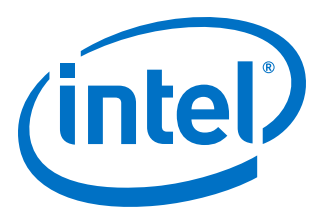

# **25G Ethernet Intel® Stratix® 10 FPGA IP Design Example User Guide**

Updated for Intel® Quartus® Prime Design Suite: **19.2**

IP Version: **19.2.0**

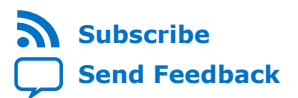

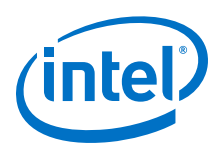

### **Contents**

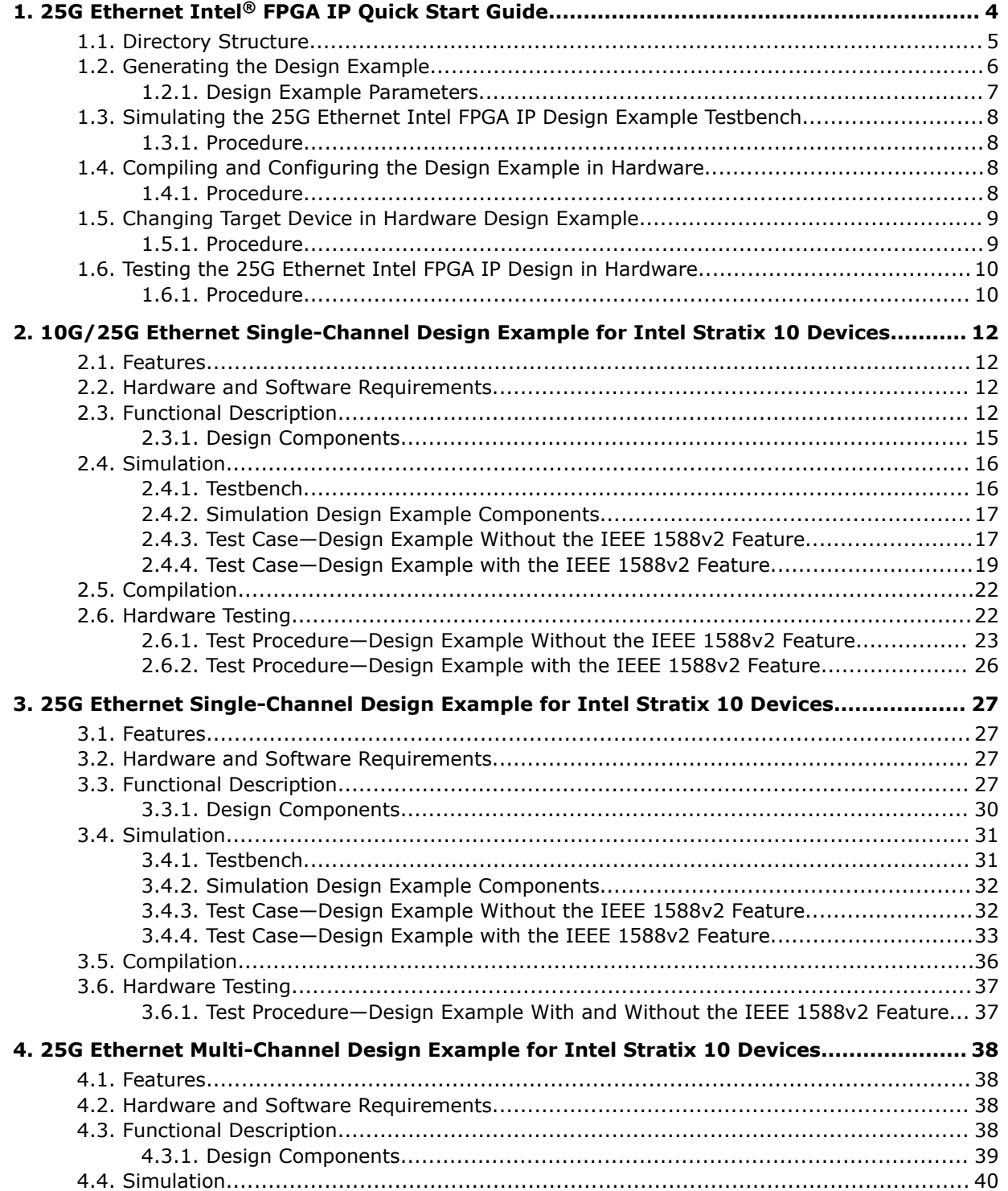

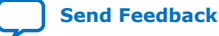

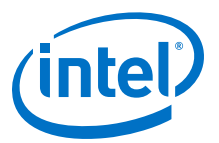

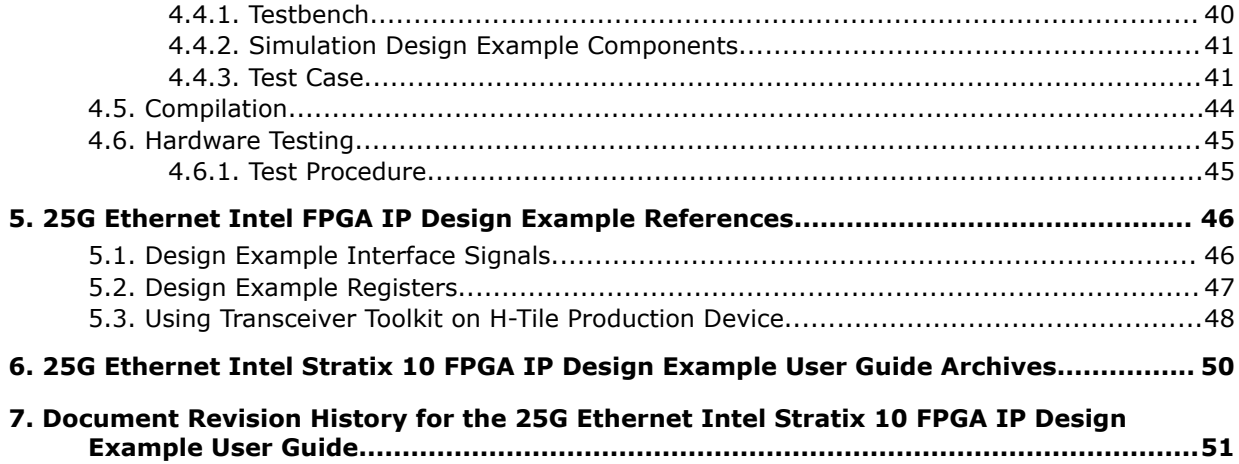

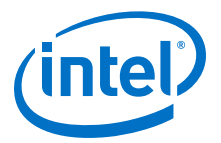

## <span id="page-3-0"></span>**1. 25G Ethernet Intel® FPGA IP Quick Start Guide**

The 25G Ethernet (25GbE) Intel® FPGA IP core for Intel Stratix® 10 devices provides the capability of generating design examples for selected configurations.

#### **Figure 1. Development Stages for the Design Example**

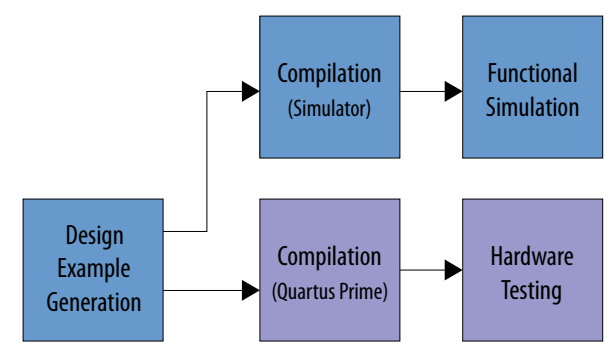

#### **Related Information**

- [10G/25G Ethernet Single-Channel Design Example for Intel Stratix 10 Devices](#page-11-0) on page 12
	- Provides details for the 10G/25G Ethernet single-channel design example.
- [25G Ethernet Single-Channel Design Example for Intel Stratix 10 Devices](#page-26-0) on page 27

Provides details for the 25G Ethernet single-channel design example.

• [25G Ethernet Multi-Channel Design Example for Intel Stratix 10 Devices](#page-37-0) on page 38

Provides details for the 25G Ethernet multi-channel design example.

Intel Corporation. All rights reserved. Agilex, Altera, Arria, Cyclone, Enpirion, Intel, the Intel logo, MAX, Nios, Quartus and Stratix words and logos are trademarks of Intel Corporation or its subsidiaries in the U.S. and/or other countries. Intel warrants performance of its FPGA and semiconductor products to current specifications in accordance with Intel's standard warranty, but reserves the right to make changes to any products and services at any time without notice. Intel assumes no responsibility or liability arising out of the application or use of any information, product, or service described herein except as expressly agreed to in writing by Intel. Intel customers are advised to obtain the latest version of device specifications before relying on any published information and before placing orders for products or services. \*Other names and brands may be claimed as the property of others.

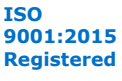

<span id="page-4-0"></span>*1. 25G Ethernet Intel® FPGA IP Quick Start Guide* **UG-20110 | 2020.04.13**

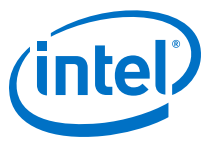

### **1.1. Directory Structure**

### **Figure 2. Directory Structure for the 25G and 10G/25G Ethernet Design Examples**

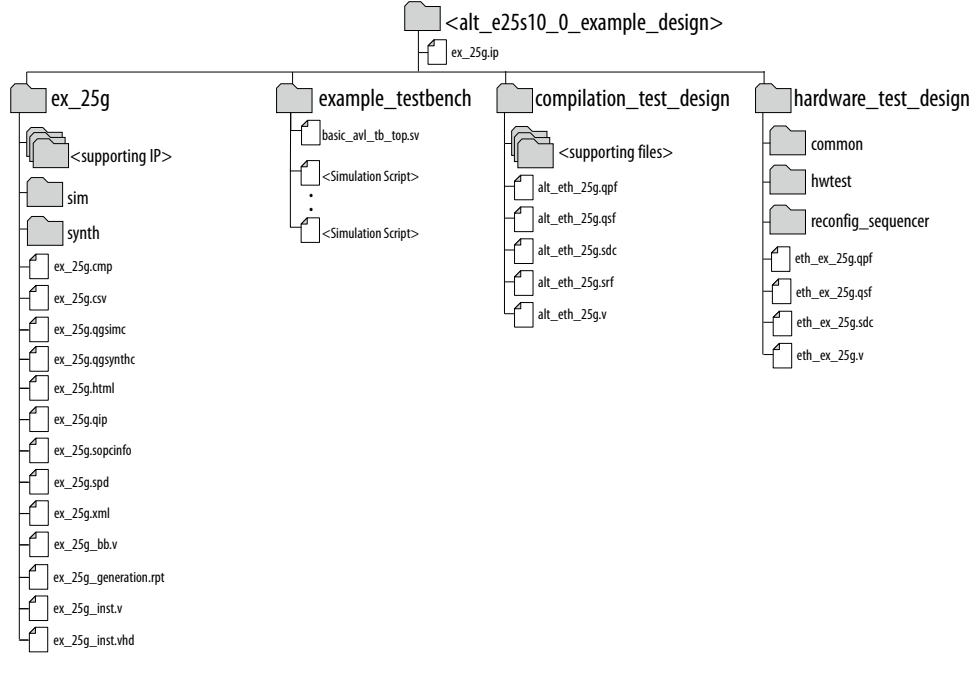

- The simulation files (testbench for simulation only) are located in <design\_example\_dir>/example\_testbench.
- The compilation-only design example is located in <design\_example\_dir>/ compilation\_test\_design.
- The hardware configuration and test files (the design example in hardware) are located in <design\_example\_dir>/hardware\_test\_design.

#### **Table 1. Directory and File Descriptions**

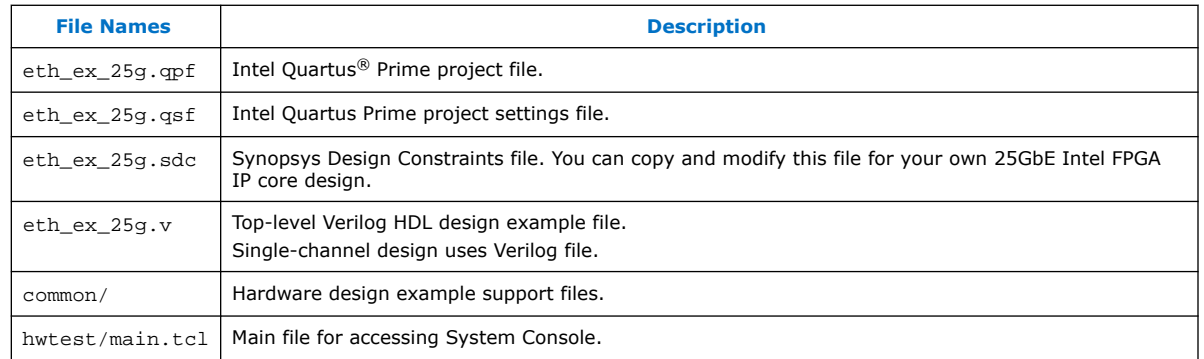

<span id="page-5-0"></span>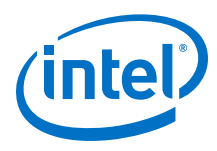

### **1.2. Generating the Design Example**

#### **Figure 3. Procedure**

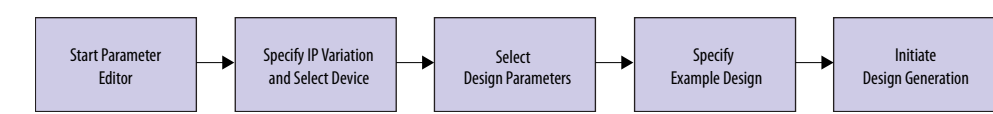

#### **Figure 4. Example Design Tab in the 25G Ethernet Intel FPGA IP Parameter Editor**

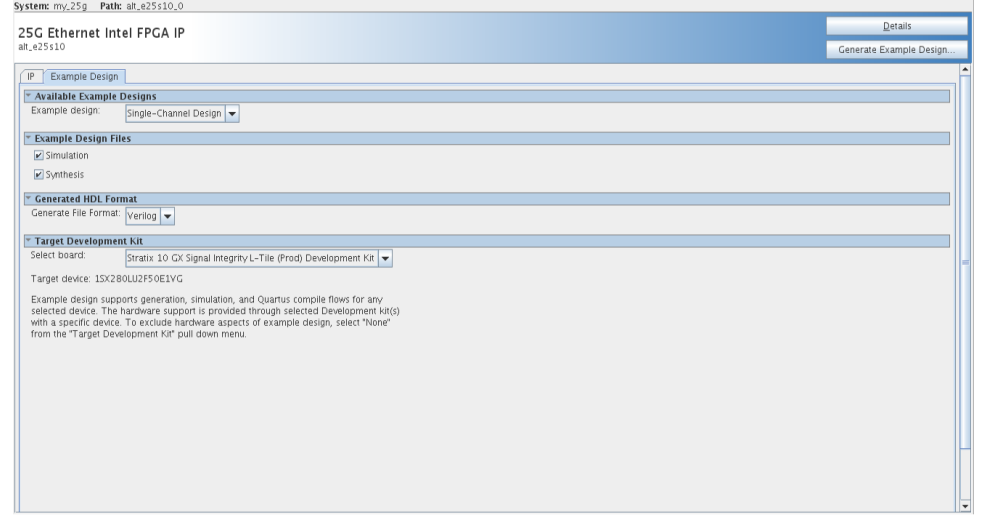

Follow these steps to generate the hardware design example and testbench:

- 1. In the Intel Quartus Prime Pro Edition software, click **File** ➤ **New Project Wizard** to create a new Quartus Prime project, or **File** ➤ **Open Project** to open an existing Quartus Prime project. The wizard prompts you to specify a device.
- 2. In the IP Catalog, locate and select **25G Ethernet Intel FPGA IP**. The **New IP Variation** window appears.
- 3. Specify a top-level name for your IP variation and click **OK**. The parameter editor adds the top-level .ip file to the current project automatically. If you are prompted to manually add the .ip file to the project, click **Project** ➤ **Add/ Remove Files in Project** to add the file.
- 4. In the Intel Quartus Prime Pro Edition software, you must select a specific Intel Stratix 10 device in the **Device** field, or keep the default device that the Intel Quartus Prime software proposes.
	- *Note:* The hardware design example overwrites the selection with the device on the target board. You specify the target board from the menu of design example options in the **Example Design** tab (Step 8).
- 5. Click **OK**. The parameter editor appears.
- 6. On the **IP** tab, specify the parameters for your IP core variation.
- 7. On the **Example Design** tab, for **Example Design Files**, select the **Simulation** option to generate the testbench, and select the **Synthesis** option to generate the hardware design example. Only Verilog HDL files are generated.

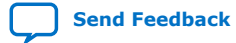

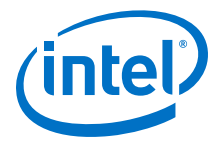

*Note:* A functional VHDL IP core is not available. Specify Verilog HDL only, for your IP core design example.

- <span id="page-6-0"></span>8. For **Target Development Kit**, select the **Stratix 10 GX Signal Integrity L-Tile (Prod) Development Kit**.
	- *Note:* The target device of the generated hardware example design is for Intel Stratix 10 GX Signal Integrity L-Tile (Production) Development Kit (1SX280LU2F50E1VG) and may differ from your selected device. The target device can be changed after hardware design example generation has completed. For the procedure to change the target device, refer to *Changing Target Device in Hardware Design Example*.
- 9. Click **Generate Example Design**. The **Select Example Design Directory** window appears.
- 10. If you want to modify the design example directory path or name from the defaults displayed (alt\_e25s10\_0\_example\_design), browse to the new path and type the new design example directory name (<*design\_example\_dir*>).
- 11. Click **OK**.

#### **Related Information**

[Changing Target Device in Hardware Design Example](#page-8-0) on page 9

### **1.2.1. Design Example Parameters**

### **Table 2. Parameters in the Example Design Tab**

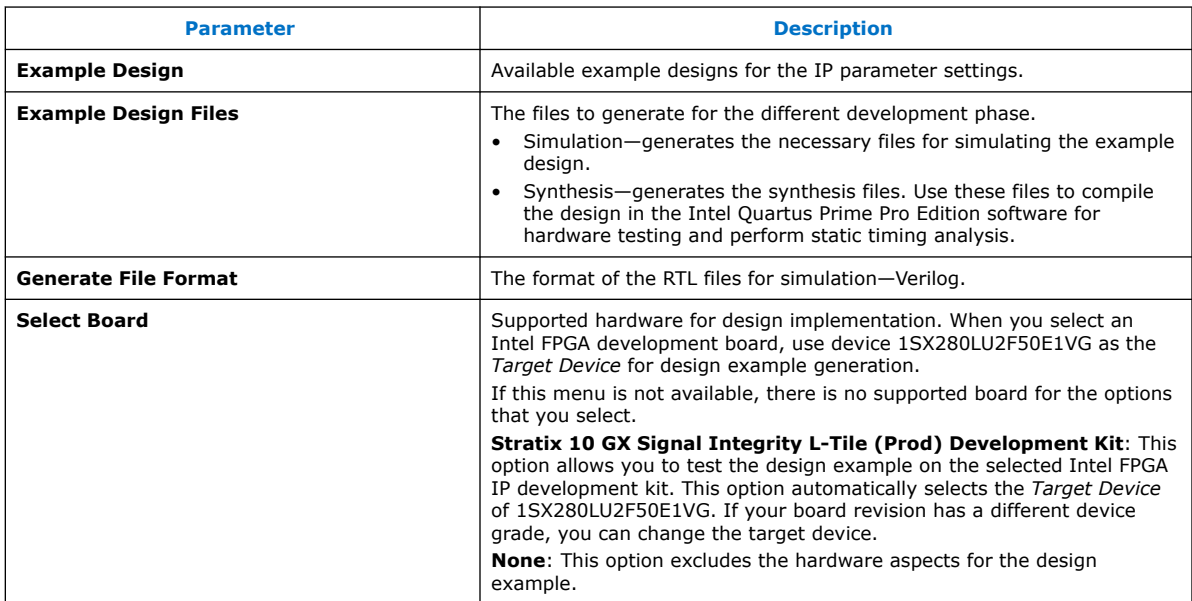

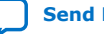

<span id="page-7-0"></span>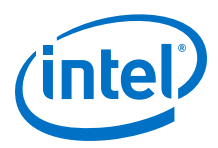

### **1.3. Simulating the 25G Ethernet Intel FPGA IP Design Example Testbench**

### **1.3.1. Procedure**

You can compile and simulate the design by running a simulation script from the command prompt.

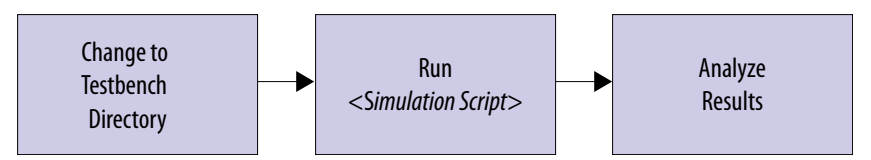

- 1. At the command prompt, change the working directory to <design\_example\_dir>/example\_testbench.
- 2. Run the simulation script for the supported simulator of your choice. The script compiles and runs the testbench in the simulator.

#### **Table 3. Steps to Simulate the Testbench**

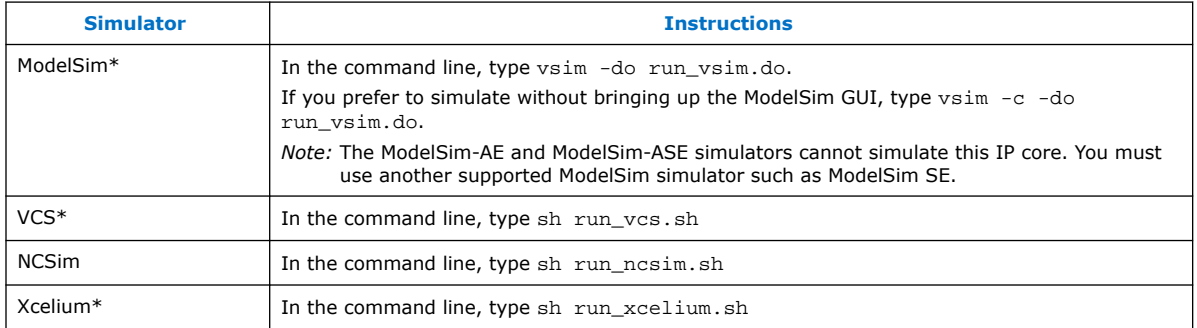

#### A successful simulation ends with the following message:

Simulation Passed. or Testbench complete. After successful completion, you can analyze the results.

### **1.4. Compiling and Configuring the Design Example in Hardware**

The 25G Ethernet Intel FPGA IP core parameter editor allows you to compile and configure the design example on a target development kit.

### **1.4.1. Procedure**

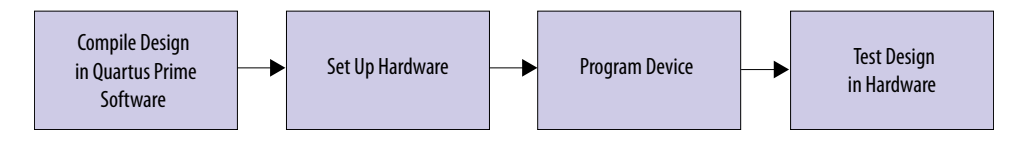

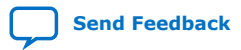

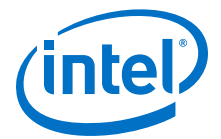

<span id="page-8-0"></span>To compile and configure a design example on hardware, follow these steps:

- 1. Launch the Intel Quartus Prime Pro Edition software and select **Processing** ➤ **Start Compilation** to compile the design.
- 2. After you generate an SRAM object file .sof, follow these steps to program the hardware design example on the Intel Stratix 10 device:
	- a. On the **Tools** menu, click **Programmer**.
	- b. In the Programmer, click **Hardware Setup**.
	- c. Select a programming device.
	- d. Select and add the Intel Stratix 10 GX board to your Intel Quartus Prime Pro Edition session.
	- e. Ensure that **Mode** is set to **JTAG**.
	- f. Select the Intel Stratix 10 device and click **Add Device**. The Programmer displays a block diagram of the connections between the devices on your board.
	- g. In the row with your .sof, check the box for the .sof.
	- h. Check the box in the **Program/Configure** column.
	- i. Click **Start**.
	- *Note:* This design targets the Intel Stratix 10 device. Please contact your Intel FPGA representative to inquire about a platform suitable to run this hardware example.

#### **Related Information**

- [Incremental Compilation for Hierarchical and Team-Based Design](https://www.intel.com/content/www/us/en/programmable/documentation/mwh1409960181641.html#mwh1409958382198)
- [Programming Intel FPGA Devices](https://www.intel.com/content/www/us/en/programmable/documentation/mwh1410385117325.html#mwh1410385041468)

### **1.5. Changing Target Device in Hardware Design Example**

If you have selected **Intel Stratix 10 GX Signal Integrity L-Tile (Production) Development Kit** as your target device, the 25G Ethernet Intel FPGA IP core generates a hardware example design for target device 1SX280LU2F50E1VG. This device may differ from the device on your development kit.

### **1.5.1. Procedure**

To change the target device in your hardware design example, follow these steps:

- 1. Launch the Intel Quartus Prime Pro Edition software and open the hardware test project file /hardware\_test\_design/eth\_ex\_25g.qpf.
- 2. On the **Assignments** menu, click **Device**. The **Device** dialog box appears.
- 3. In the **Device** dialog box, select 1SG280LU2F50E2VG (L-tile) or 1SG280HU1F50E2VG (H-tile) in the target device table that matches the device part number on your development kit. Refer to the *Stratix 10 GX Signal Integrity Development Kit* link on the Intel website for more information.
- 4. A prompt appears when you select a device, as shown in the figure below. Select **No** to preserve the generated pin assignments and I/O assignments.

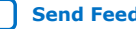

<span id="page-9-0"></span>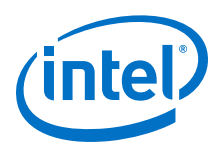

#### **Figure 5. Intel Quartus Prime Prompt for Device Selection**

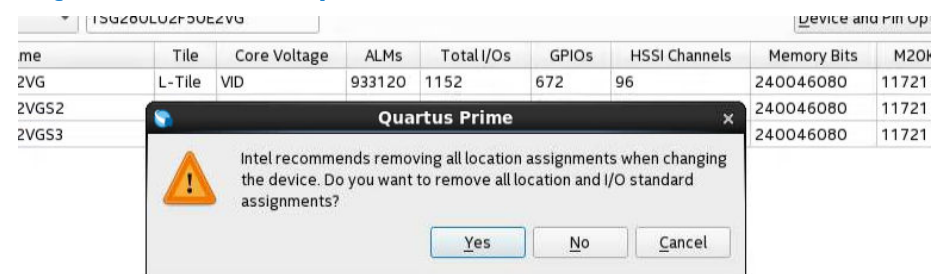

5. If you select 1SG280HU2F50E2VG (H-Tile GX) as your target device, click **Upgrade IP Components** in the **Project** menu, select **25G Ethernet FPGA IP** from the list of IP components, and click **Upgrade in Editor**. Regenerate this IP component.

*Note:* If you select 1SG280LU1F50E2VG (L-Tile GX) as your target device, skip this step if you are using the same Quartus and IP version.

- 6. Modify the pin assignment of cpu\_resetn port to pin AW10 through Pin Planner or Assignment Editor in the Intel Quartus Prime Pro Edition. No other pin assignment modifications are required for the design example. When you generate the design example targeting other Intel Stratix 10 development kits, refer to the respective development kit user guides for pin assignment.
- 7. Perform full compilation of your design.

You can now test the design on your hardware.

#### **Related Information**

- [Stratix 10 GX Signal Integrity Development Kit](https://www.intel.com/content/www/us/en/programmable/products/boards_and_kits/dev-kits/altera/kit-s10-transceiver-si.html)
- [Intel Stratix 10 GX Transceiver Signal Integrity Development Kit User Guide](https://www.intel.com/content/www/us/en/programmable/documentation/rru1472851809659.html#npv1472852351494)

### **1.6. Testing the 25G Ethernet Intel FPGA IP Design in Hardware**

### **1.6.1. Procedure**

After you compile the 25G Ethernet Intel FPGA IP core design example and configure it on your Intel Stratix 10 device, you can use the System Console to program the IP core and its embedded Native PHY IP core registers.

To turn on the System Console and test the hardware design example, follow these steps:

- 1. In the Intel Quartus Prime Pro Edition software, select **Tools** ➤ **System Debugging Tools ► System Console** to launch the system console.
- 2. In the Tcl Console pane, type cd hwtest to change directory to / hardware\_test\_design/hwtest.
- 3. Type source main.tcl to open a connection to the JTAG master.

Follow the test procedure in the *Hardware Testing* section of the design example and observe the test results in the System Console.

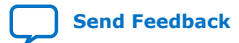

*1. 25G Ethernet Intel® FPGA IP Quick Start Guide* **UG-20110 | 2020.04.13**

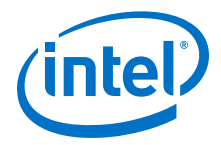

### **Related Information**

[Analyzing and Debugging Designs with System Console](https://www.intel.com/content/www/us/en/programmable/documentation/mwh1410385117325.html#mwh1410384184752)

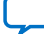

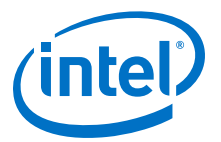

### <span id="page-11-0"></span>**2. 10G/25G Ethernet Single-Channel Design Example for Intel Stratix 10 Devices**

The 10G/25G Ethernet single-channel design example demonstrates an Ethernet solution for Intel Stratix 10 devices using the 25G Ethernet Intel FPGA IP core.

Generate the design example from the **Example Design** tab of the 25G Ethernet Intel FPGA IP parameter editor. You can choose to generate the design with or without the IEEE 1588v2 feature. You can also choose to generate the design with or without the Reed-Solomon Forward Error Correction (RS-FEC) feature.

### **2.1. Features**

- Supports single Ethernet channel operating at either 10G or 25G.
- Generate design example with IEEE 1588v2 feature.
- Generate design example with RS-FEC feature.
- Generates design example separately from Intel Stratix 10 Transceiver Native PHY.
- Provides testbench and simulation script.

### **2.2. Hardware and Software Requirements**

Intel uses the following hardware and software to test the design example in a Linux system:

- Intel Quartus Prime Pro Edition software.
- ModelSim-SE, NCSim (Verilog only), VCS, and Xcelium simulator.
- Intel Stratix 10 GX Signal Integrity L-Tile (Production) Development Kit (1SX280LU2F50E1VG) for hardware testing.

### **2.3. Functional Description**

The 10G/25G Ethernet single-channel design example consists of two core variants— MAC+PCS+PMA and MAC+PCS. The following block diagrams show the design components and the top-level signals of the two core variants in the 10G/25G Ethernet single-channel design example.

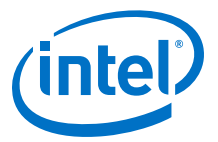

#### <span id="page-12-0"></span>**Figure 6. Block Diagram—10G/25G Ethernet Single-Channel Design Example (MAC +PCS+PMA Core Variant) Without the IEEE 1588v2 Feature**

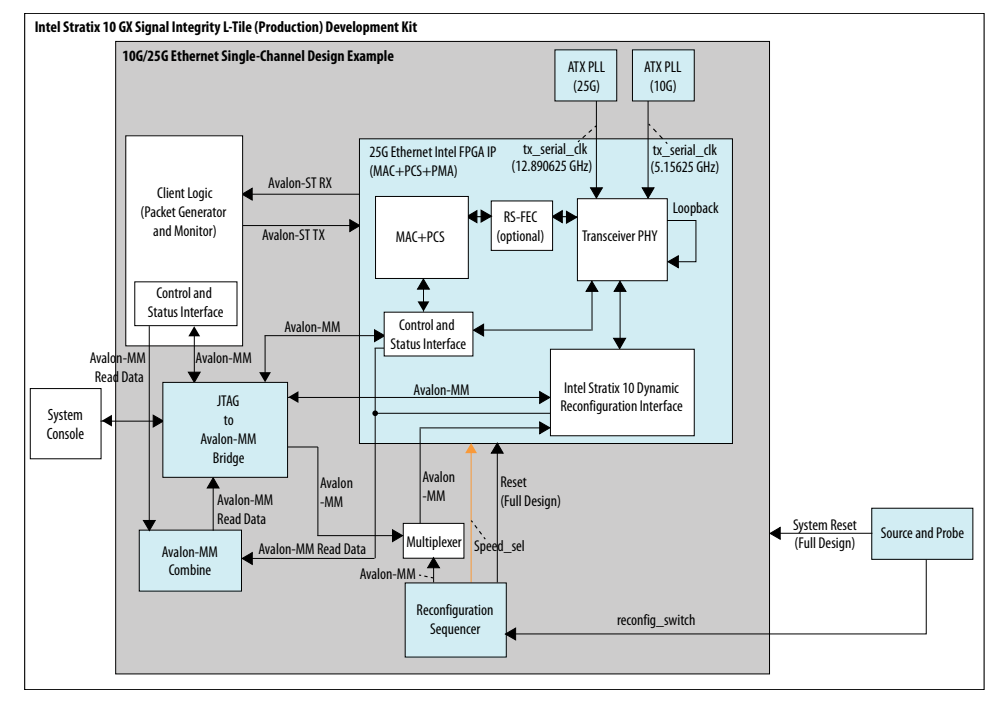

#### **Figure 7. Block Diagram—10G/25G Ethernet Single-Channel Design Example (MAC +PCS+PMA Core Variant) with the IEEE 1588v2 Feature**

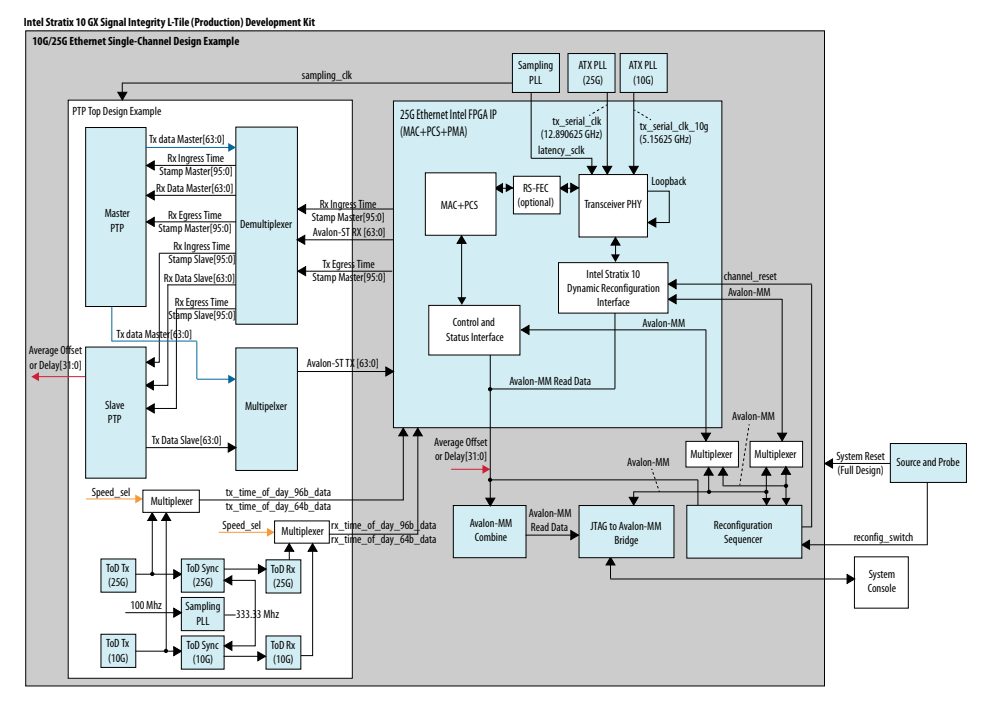

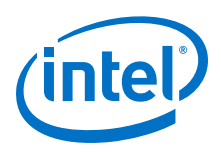

### **Figure 8. Block Diagram—10G/25G Ethernet Single-Channel Design Example (MAC +PCS Core Variant) Without the IEEE 1588v2 Feature**

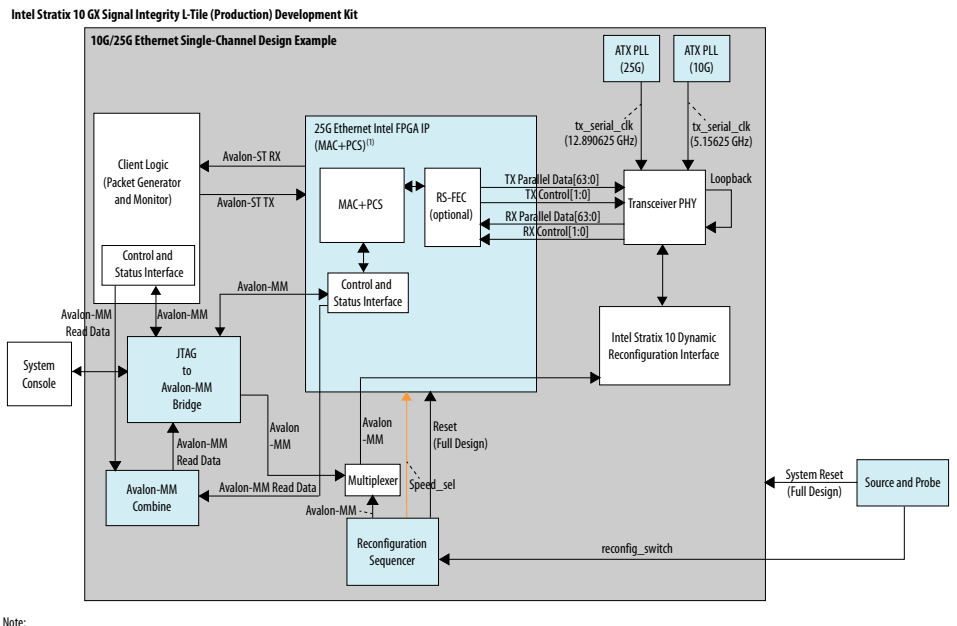

1. Components outside of this block are part of the design example only.

#### **Figure 9. Block Diagram—10G/25G Ethernet Single-Channel Design Example (MAC +PCS Core Variant) with the IEEE 1588v2 Feature**

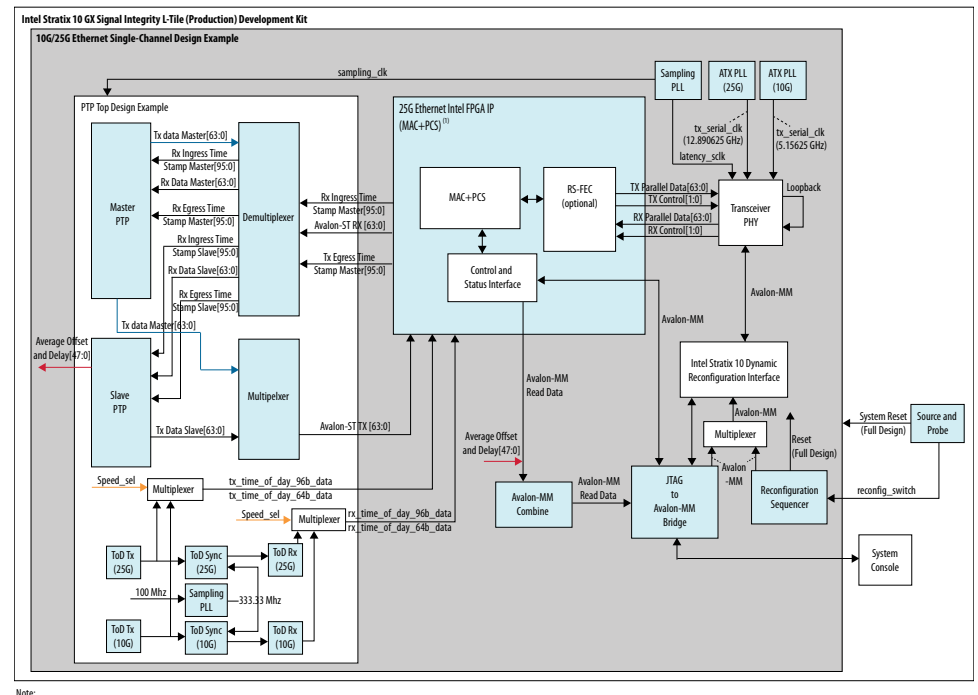

1. Compon nts outside of this block are part of the design example only.

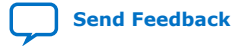

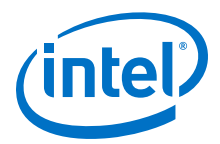

### <span id="page-14-0"></span>**2.3.1. Design Components**

### **Table 4. Design Components**

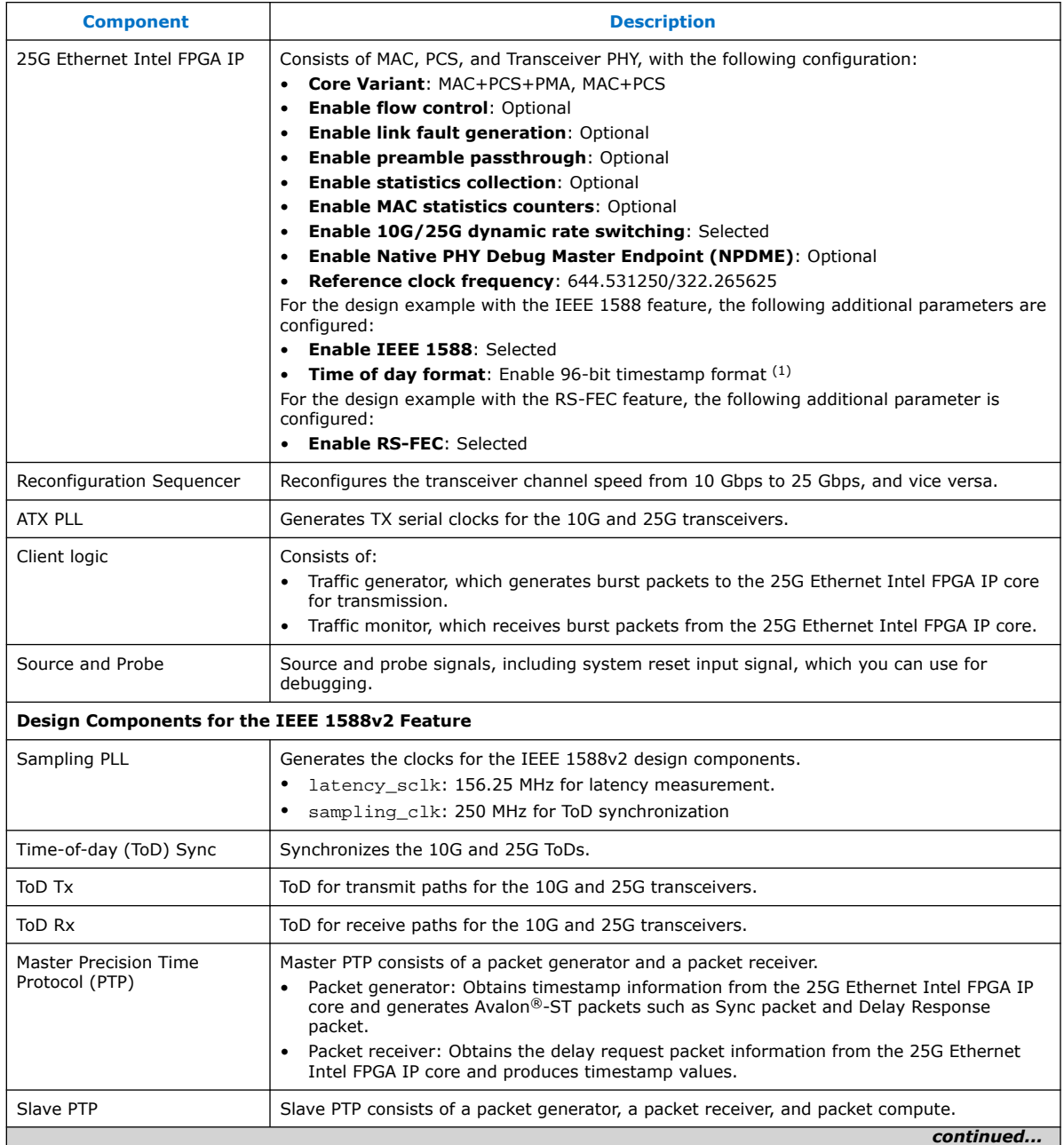

<sup>(1)</sup> The 10G/25G Ethernet single-channel design example with IEEE 1588v2 feature only supports 96-bit timestamp format.

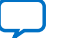

<span id="page-15-0"></span>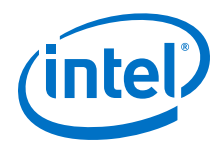

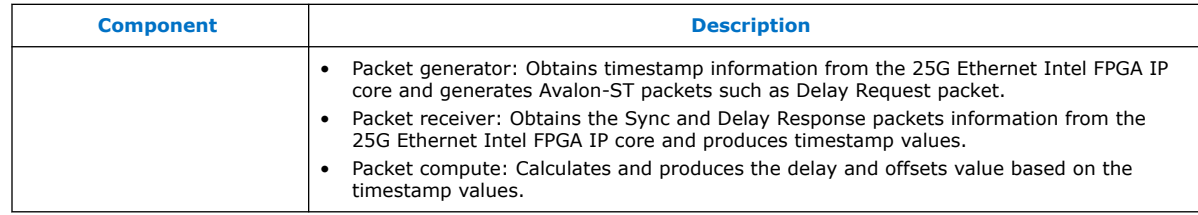

### **2.4. Simulation**

The testbench sends traffic through the IP core, exercising the transmit side and receive side of the IP core.

#### **Related Information**

[Simulating the 25G Ethernet Intel FPGA IP Design Example Testbench](#page-7-0) on page 8

### **2.4.1. Testbench**

#### **Figure 10. Block Diagram of the 10G/25G Ethernet Single-Channel Design Example Simulation Testbench**

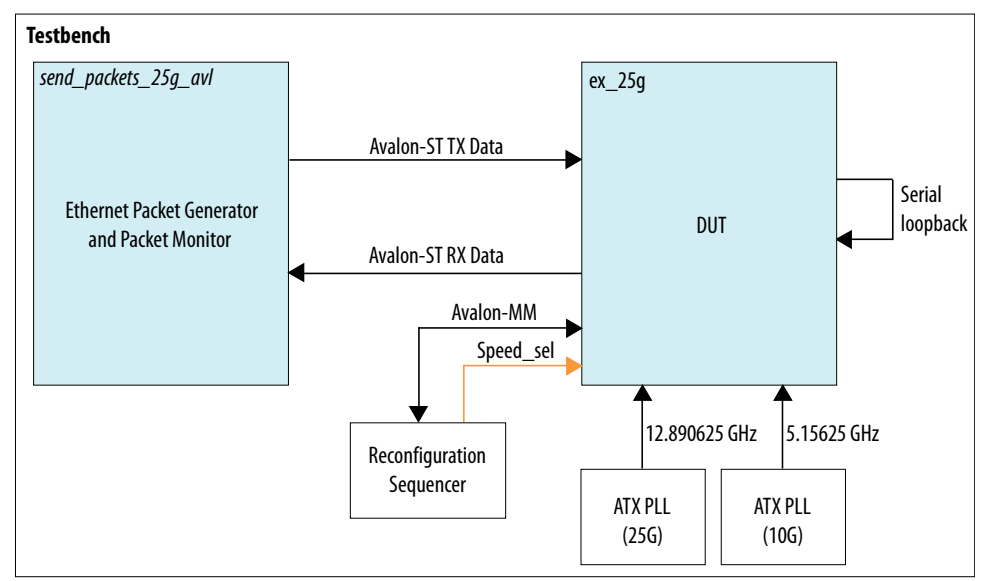

### **Table 5. Testbench Components**

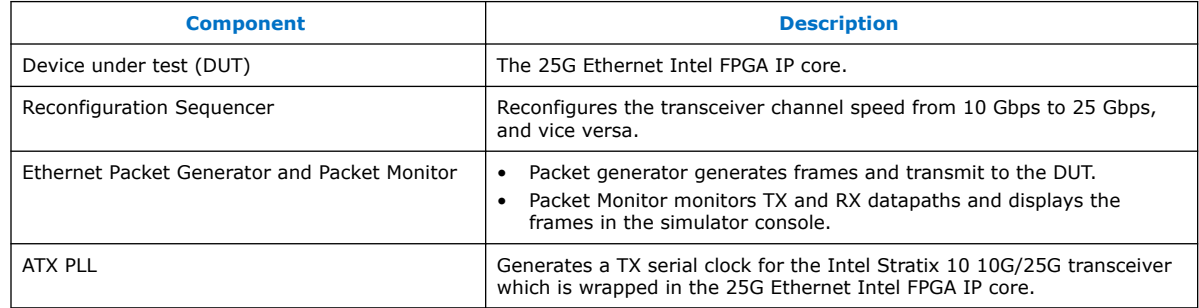

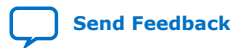

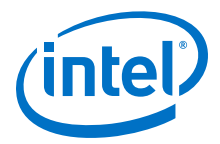

<span id="page-16-0"></span>*Note:* For the 10G/25G Ethernet single-channel design example with IEEE 1588v2 feature simulation testbench, refer to [Figure 7 o](#page-12-0)n page 13.

### **2.4.2. Simulation Design Example Components**

#### **Table 6. 10G/25G Ethernet Single-Channel Design Example Testbench File Descriptions**

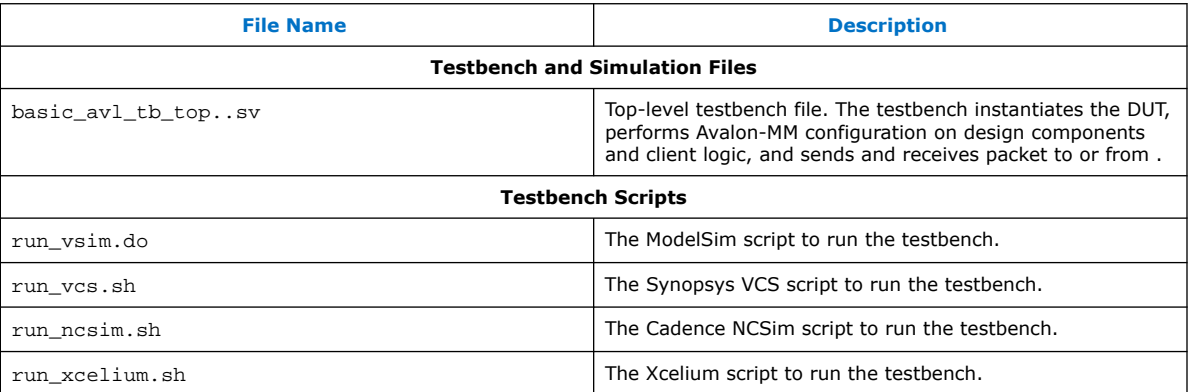

### **2.4.3. Test Case—Design Example Without the IEEE 1588v2 Feature**

The simulation test case performs the following actions:

- 1. Instantiates 25G Ethernet Intel FPGA IP and ATX PLL.
- 2. Starts up the design example with an operating speed of 25G.
- 3. Waits for RX clock and PHY status signal to settle.
- 4. Prints PHY status.
- 5. Sends and receives 10 valid data on 25G speed.
- 6. Performs channel reset and switches to 10G speed.
- 7. Waits for RX clock and PHY status signal to settle.
- 8. Prints PHY status.
- 9. Sends and receives another 10 valid data on 10G speed.
- 10. Performs channel reset and switches to 25G speed.
- 11. Waits for RX clock and PHY status signal to settle.
- 12. Prints PHY status.
- 13. Sends and receives another 10 valid data on 25G speed.
- 14. Analyzes the results. The successful testbench displays "Simulation PASSED.".

The following sample output illustrates a successful simulation test run:

```
Waiting for RX alignment
RX deskew locked
RX lane alignmnet locked
TX enabled
** Sending Packet 1...<br>** Sending Packet 2...
** Sending Packet 2...<br>** Sending Packet 3...
** Sending Packet
** Sending Packet 4...
** Sending Packet 5...
```
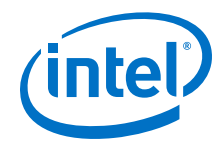

\*\* Sending Packet 6... \*\* Sending Packet 7... \*\* Sending Packet 8... \*\* Received Packet 1...<br>\*\* Received Packet 2... \*\* Received Packet 2...<br>\*\* Sending Packet 9... \*\* Sending Packet 9... \*\* Sending Packet 10... \*\* Received Packet 3...<br>\*\* Received Packet 4... \*\* Received Packet 4... \*\* Received Packet 5... \*\* Received Packet 7...<br>\*\* Received Packet 8...<br>\*\* Received Packet 9... \*\* Received Packet 8... \*\* Received Packet 9... \*\* Received Packet 10... Switching to 10G mode: 10G Reconfig start Switching to 10G mode: 10G Reconfig End Waiting for RX alignment RX deskew locked RX lane alignment locked TX enabled \*\* Sending Packet 1...<br>\*\* Sending Packet 2... \*\* Sending Packet 2... \*\* Sending Packet 3... \*\* Sending Packet<br>
\*\* Sending Packet 4...<br>
\*\* Sending Packet 5... \*\* Sending Packet 5... \*\* Sending Packet 6... \*\* Sending Packet 7... \*\* Sending Packet 8... \*\* Sending Packet 8...<br>\*\* Sending Packet 8...<br>\*\* Received Packet 2... \*\* Received Packet 2... \*\* Sending Packet 9... \*\* Sending Packet 10... \*\* Sending Packet 10...<br>\*\* Received Packet 3...<br>\*\* Received Packet 3... \*\* Received Packet 4... \*\* Received Packet 5...<br>\*\* Received Packet 5...<br>\*\* Received Packet 7... \*\* Received Packet 7... \*\* Received Packet 8... \*\* Received Packet 9... \*\* Received Packet 10... Switching to 25G mode: 25G Reconfig start Switching to 25G mode: 25G Reconfig End Waiting for RX alignment RX deskew locked RX lane alignment locked TX enabled \*\* Sending Packet 1...<br>\*\* Sending Packet 2... \*\* Sending Packet 2... \*\* Sending Packet 3... \*\* Sending Packet 4... \*\* Sending Packet 5... \*\* Sending Packet 6... \*\* Sending Packet 7... \*\* Sending Packet 8... \*\* Sending racket \*\* Received Packet 1...<br>\*\* Received Packet 1...<br>\*\* Received Packet 2...<br>\*\* Sending Packet 9... \*\* Received Packet 2... \*\* Sending Packet 9... \*\* Sending Packet 10... \*\* Received Packet 3...<br>
\*\* Received Packet 4... \*\* Received Packet 4...<br>\*\* Received Packet 5... \*\* Received Packet 5... \*\* Received Packet 7... \*\* Received Packet 8... \*\* Received Packet 9... \*\* Received Packet 10... \*\* \*\* Testbench complete. \*\*

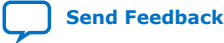

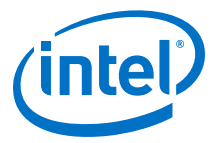

### <span id="page-18-0"></span>**2.4.4. Test Case—Design Example with the IEEE 1588v2 Feature**

*Note:* For 10G/25G Ethernet single-channel design example with IEEE 1588v2 feature simulation testbench, refer to [Figure 7 o](#page-12-0)n page 13.

The simulation test case performs the following actions:

- 1. Instantiates 25G Ethernet Intel FPGA IP, ATX PLL, and IO PLL (sampling PLL).
- 2. Starts up the design example with an operating speed of 25G.
- 3. Waits for RX clock and PHY status signal to settle.
- 4. Prints PHY status.
- 5. Checks for 10 valid data on 25G speed.
- 6. Switches to 10G speed.
- 7. Waits for RX clock and PHY status signal to settle.
- 8. Prints PHY status.
- 9. Checks for another 10 valid data on 10G speed.
- 10. Switches to 25G speed once all 10 valid data passes.
- 11. Waits for RX clock and PHY status signal to settle.
- 12. Prints PHY status.
- 13. Checks for another 10 valid data on 25G speed.
- 14. Analyzes the results. The successful testbench displays "Simulation PASSED." when the PTP delay and offset data is within the threshold value.

The following sample output illustrates a successful simulation test run:

```
# Running at 25G mode...
# 
# 
# Waiting for RX alignment...
# iatpg_pipeline_global_en is set
# iatpg_pipeline_global_en is set
# RX deskew locked.
# RX lane aligmnent locked.
# 
# Sending packets...
# 
# Delay (sec[95:48],ns[47:16],fns[15:0]): 0x000000000000000000064457
# Offset(sec[95:48],ns[47:16],fns[15:0]): 0x000000000000000000000000
# Offset within tolerence range.
# 
# 
# Delay (sec[95:48],ns[47:16],fns[15:0]): 0x000000000000000000064bb4
# Offset(sec[95:48],ns[47:16],fns[15:0]): 0x000000000000fffffffff8a2
# Offset within tolerence range.
# 
# 
# Delay (sec[95:48],ns[47:16],fns[15:0]): 0x0000000000000000000643b5
# Offset(sec[95:48],ns[47:16],fns[15:0]): 0x000000000000000000000520
# Offset within tolerence range.
# 
# 
# Delay (sec[95:48],ns[47:16],fns[15:0]): 0x0000000000000000000634fb
# Offset(sec[95:48],ns[47:16],fns[15:0]): 0x000000000000000000000000
# Offset within tolerence range.
# 
# 
# Delay (sec[95:48],ns[47:16],fns[15:0]): 0x000000000000000000063f3b
```
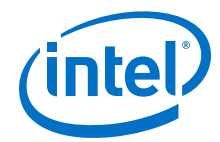

*2. 10G/25G Ethernet Single-Channel Design Example for Intel Stratix 10 Devices* **UG-20110 | 2020.04.13**

```
# Offset(sec[95:48],ns[47:16],fns[15:0]): 0x000000000000000000000000
# Offset within tolerence range.
# 
# 
# Delay (sec[95:48],ns[47:16],fns[15:0]): 0x000000000000000000063a1a
# Offset(sec[95:48],ns[47:16],fns[15:0]): 0x000000000000000000000000
# Offset within tolerence range.
# 
# 
# Delay (sec[95:48],ns[47:16],fns[15:0]): 0x00000000000000000006445a
# Offset(sec[95:48],ns[47:16],fns[15:0]): 0x000000000000000000000000
# Offset within tolerence range.
# 
# 
# Delay (sec[95:48],ns[47:16],fns[15:0]): 0x000000000000000000063e95
# Offset(sec[95:48],ns[47:16],fns[15:0]): 0x000000000000000000000000
# Offset within tolerence range.
# 
# 
# Delay (sec[95:48],ns[47:16],fns[15:0]): 0x0000000000000000000648d5
# Offset(sec[95:48],ns[47:16],fns[15:0]): 0x000000000000000000000000
# Offset within tolerence range.
# 
# 
# Delay (sec[95:48],ns[47:16],fns[15:0]): 0x0000000000000000000643b5
# Offset(sec[95:48],ns[47:16],fns[15:0]): 0x000000000000000000000520
# Offset within tolerence range.
# 
# 
# 
# Finished sending packets.
# 
# 
# 
# Switching to 10G mode: 10G Reconfig starts...
# Switching to 10G mode: 10G Reconfig End.
# 
# Waiting for RX alignment...
# RX deskew locked.
# RX lane aligmnent locked.
# 
# Configuring 1588 period...
# Configuring 1588 period done.
# 
# Sending packets...
# 
# Delay (sec[95:48],ns[47:16],fns[15:0]): 0x0000000000000000000e5a7d
# Offset(sec[95:48],ns[47:16],fns[15:0]): 0x000000000000000000002013
# Offset within tolerence range.
# 
# 
# Delay (sec[95:48],ns[47:16],fns[15:0]): 0x0000000000000000000e0764
# Offset(sec[95:48],ns[47:16],fns[15:0]): 0x000000000000ffffffff99a0
# Offset within tolerence range.
# 
# 
# Delay (sec[95:48],ns[47:16],fns[15:0]): 0x0000000000000000000e0764
# Offset(sec[95:48],ns[47:16],fns[15:0]): 0x000000000000ffffffffa66d
# Offset within tolerence range.
# 
# 
# Delay (sec[95:48],ns[47:16],fns[15:0]): 0x0000000000000000000dfa97
# Offset(sec[95:48],ns[47:16],fns[15:0]): 0x000000000000000000006660
# Offset within tolerence range.
# 
# 
# Delay (sec[95:48],ns[47:16],fns[15:0]): 0x0000000000000000000e1431
# Offset(sec[95:48],ns[47:16],fns[15:0]): 0x000000000000000000005993
# Offset within tolerence range.
# 
#
```
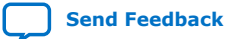

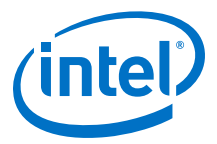

```
# Delay (sec[95:48],ns[47:16],fns[15:0]): 0x0000000000000000000e2db7
# Offset(sec[95:48],ns[47:16],fns[15:0]): 0x000000000000ffffffffccc0
# Offset within tolerence range.
# 
# 
# Delay (sec[95:48],ns[47:16],fns[15:0]): 0x0000000000000000000e1431
# Offset(sec[95:48],ns[47:16],fns[15:0]): 0x000000000000ffffffff8006
# Offset within tolerence range.
# 
# 
# Delay (sec[95:48],ns[47:16],fns[15:0]): 0x0000000000000000000e60e4
# Offset(sec[95:48],ns[47:16],fns[15:0]): 0x000000000000fffffffff320
# Offset within tolerence range.
# 
# 
# Delay (sec[95:48],ns[47:16],fns[15:0]): 0x0000000000000000000dfa97
# Offset(sec[95:48],ns[47:16],fns[15:0]): 0x000000000000000000005993
# Offset within tolerence range.
# 
# 
# Delay (sec[95:48],ns[47:16],fns[15:0]): 0x0000000000000000000e874b
# Offset(sec[95:48],ns[47:16],fns[15:0]): 0x000000000000000000000ce0
# Offset within tolerence range.
# 
# 
# 
# Finished sending packets.
# 
# 
# 
# Switching to 25G mode: 25G Reconfig start...
# Switching to 25G mode: 25G Reconfig end.
# 
# Waiting for RX alignment...
# RX deskew locked.
# RX lane aligmnent locked.
# 
# Configuring 1588 period...
# Configuring 1588 period done.
# 
# Sending packets...
# 
# Delay (sec[95:48],ns[47:16],fns[15:0]): 0x000000000000000000063c58
# Offset(sec[95:48],ns[47:16],fns[15:0]): 0x000000000000000000000000
# Offset within tolerence range.
# 
# 
# Delay (sec[95:48],ns[47:16],fns[15:0]): 0x000000000000000000063c58
# Offset(sec[95:48],ns[47:16],fns[15:0]): 0x000000000000000000000000
# Offset within tolerence range.
# 
# 
# Delay (sec[95:48],ns[47:16],fns[15:0]): 0x00000000000000000006502f
# Offset(sec[95:48],ns[47:16],fns[15:0]): 0x000000000000000000000000
# Offset within tolerence range.
# 
# 
# Delay (sec[95:48],ns[47:16],fns[15:0]): 0x00000000000000000006502f
# Offset(sec[95:48],ns[47:16],fns[15:0]): 0x000000000000000000000000
# Offset within tolerence range.
# 
# 
# Delay (sec[95:48],ns[47:16],fns[15:0]): 0x00000000000000000006554d
# Offset(sec[95:48],ns[47:16],fns[15:0]): 0x000000000000000000000000
# Offset within tolerence range.
# 
# 
# Delay (sec[95:48],ns[47:16],fns[15:0]): 0x000000000000000000064b10
# Offset(sec[95:48],ns[47:16],fns[15:0]): 0x000000000000000000000000
# Offset within tolerence range.
```
#

<span id="page-21-0"></span>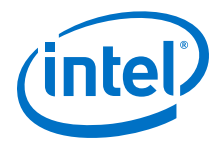

```
# 
# Delay (sec[95:48],ns[47:16],fns[15:0]): 0x000000000000000000064b10
# Offset(sec[95:48],ns[47:16],fns[15:0]): 0x000000000000000000000000
# Offset within tolerence range.
# 
# 
# Delay (sec[95:48],ns[47:16],fns[15:0]): 0x000000000000000000064bb4
# Offset(sec[95:48],ns[47:16],fns[15:0]): 0x000000000000000000000000
# Offset within tolerence range.
# 
# 
# Delay (sec[95:48],ns[47:16],fns[15:0]): 0x000000000000000000064bb4
# Offset(sec[95:48],ns[47:16],fns[15:0]): 0x000000000000000000000000
# Offset within tolerence range.
# 
# 
# Delay (sec[95:48],ns[47:16],fns[15:0]): 0x000000000000000000065a6c
# Offset(sec[95:48],ns[47:16],fns[15:0]): 0x000000000000000000000000
# Offset within tolerence range.
# 
# 
# 
# Finished sending packets.
# 
# **
# ** Testbench complete.<br># **
  # **
```
### **2.5. Compilation**

Follow the procedure in [Compiling and Configuring the Design Example in Hardware](#page-7-0) on page 8 to compile and configure the design example in the selected hardware.

You can estimate resource utilization and Fmax using the compilation-only design example. You can compile your design using the **Start Compilation** command on the **Processing** menu in the Intel Quartus Prime Pro Edition software. A successful compilation generates the compilation report summary.

For more information, refer to *Design Compilation* in the *Compiler User Guide: Intel Quartus Prime Pro Edition*.

#### **Related Information**

[Design Compilation](https://www.intel.com/content/www/us/en/programmable/documentation/zpr1513988353912.html#jbr1443197641054)

In Compiler User Guide: Intel Quartus Prime Pro Edition

### **2.6. Hardware Testing**

In the hardware design example, you can program the IP core in internal serial loopback mode and generate traffic on the transmit side that loops back through the receive side.

Follow the procedure at the provided related information link to test the design example in the selected hardware.

#### **Related Information**

[Testing the 25G Ethernet Intel FPGA IP Design in Hardware](#page-9-0) on page 10 More information on the procedure and hardware setup.

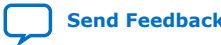

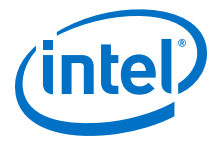

### <span id="page-22-0"></span>**2.6.1. Test Procedure—Design Example Without the IEEE 1588v2 Feature**

Follow these steps to test the design examples in hardware using PMA serial loopback:

- *Note:* The design example starts with default data rate of 25G.
	- 1. Perform data rate switching to 10G:
		- a. In Intel Quartus Prime Pro Edition software, go to **Tools** ➤ **In-System Sources & Probes Editor** tool to open the default source and probe GUI.
		- b. Set the source bit[1] in source and probe to 1.
	- 2. Perform data rate switching to 25G:
		- a. In Intel Quartus Prime Pro Edition software, go to **Tools** ➤ **In-System Sources & Probes Editor** tool to open the default source and probe GUI.
		- b. Set the source bit[1] in source and probe to 0.
	- 3. Perform system reset release after executing the data rate reconfiguration:
		- a. Click **Tools** ➤ **In-System Sources & Probes Editor** tool for the default Source and Probe GUI.
		- b. Toggle the system reset signal ( $Source[0]$ ) from 0 to 1 to apply the reset and return the system reset signal back to 0 to release the system from the reset state.
		- c. Monitor the Probe signals and ensure that the status is valid.
	- 4. Run the following commands in the system console to start the serial loopback test:

#### **Table 7. Command Parameters**

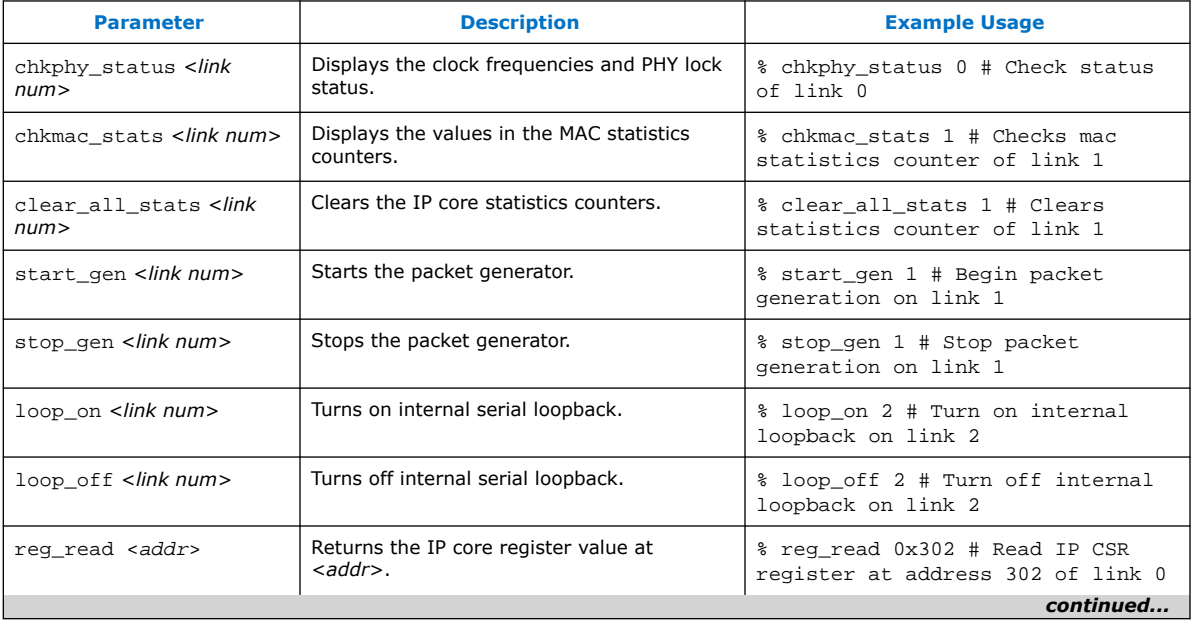

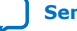

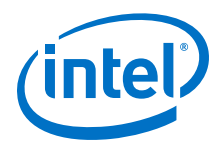

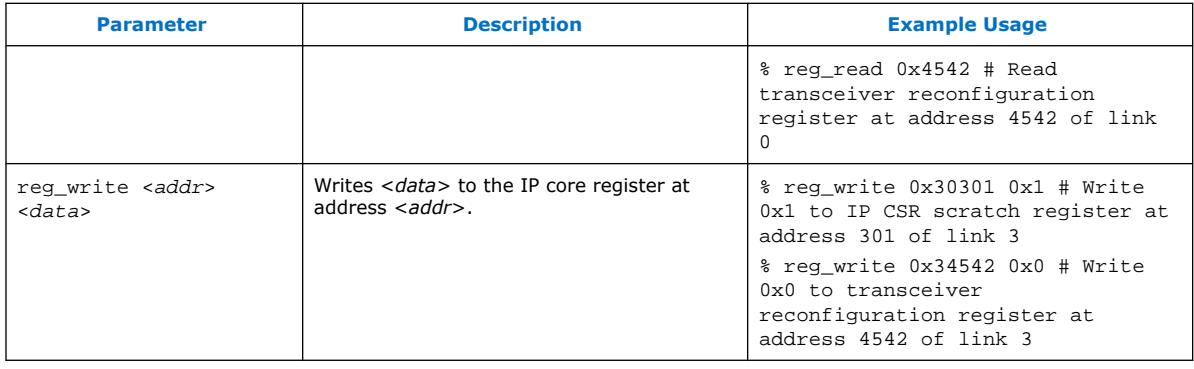

- *Note:* a. For single-channel design, <*link num*> is always 0.
	- b. For multi-channel design, <*link num*> is the channel number. The valid channel number range is 0 to 3.
- a. Type loop\_on <*link num*> to turn on the internal serial loopback mode.
- b. Type chkphy\_status <*link num*> to check the status of the PHY. The TXCLK, RXCLK, and RX status should have the same values shown below for a stable link:

### **Figure 11. System Console Example Printout**

Link:  $0$  Addr: 300 RX PHY Register Access: Checking Clock Frequencies (KHz) REFCLK :0 (KHZ)<br>TXCLK :39065 (KHZ)<br>PYCLK :39064 (KHZ) **RXCLK** :39064 (KHZ) Link: 0 Addr: 300 RX PHY Status Polling Rx Frequency Lock Status 0x00000001 Mac Clock in OK Condition? 0x00000007 Rx Frame Error 0x00000000 Rx PHY Fully Aligned? 0x00000001

- c. Type clear\_all\_stats <*link num*> to clear TX and RX statistics registers.
- d. Type start\_gen <*link num*> to begin packet generation.
- e. Type stop\_gen <*link num*> to stop packet generation.
- f. Type chkmac\_stats <*link num*> to read the TX and RX statistics counters. Make sure that:
	- i. The transmitted packet frames match the received packet frames.
	- ii. No error frames are received.
- g. Type loop\_off <*link num*> to turn off the internal serial loopback.

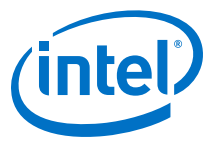

*Note:* The above configuration is applied to the default 25G mode for the first time.

### **Figure 12. Sample Test Output—TX and RX Statistics Counters**

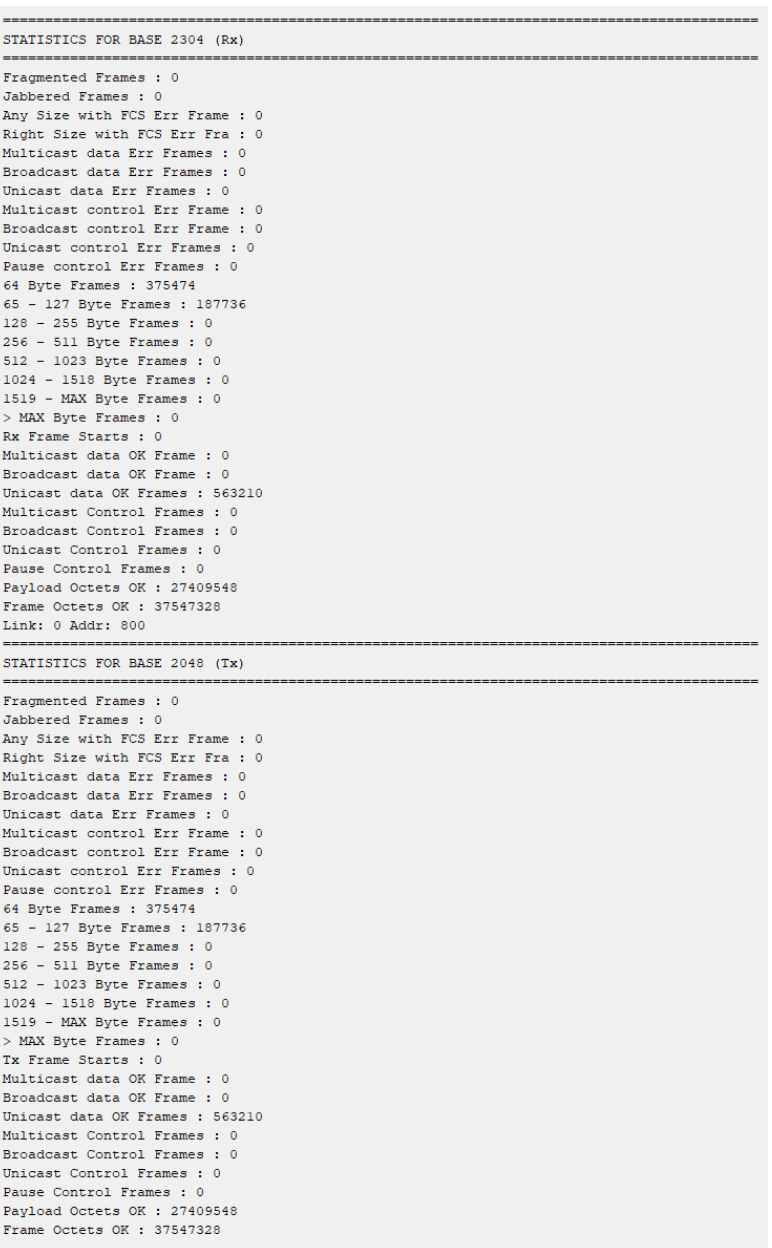

### **Related Information**

[Design Example Registers](#page-46-0) on page 47

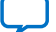

<span id="page-25-0"></span>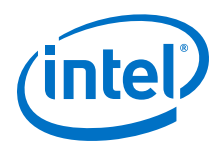

### **2.6.2. Test Procedure—Design Example with the IEEE 1588v2 Feature**

Follow these steps to test the design examples in hardware using PMA serial loopback:

- *Note:* The design example starts with default data rate of 25G.
	- 1. Perform data rate switching to 10G:
		- a. In Intel Quartus Prime Pro Edition software, go to **Tools** ➤ **In-System Sources & Probes Editor** tool to open the default source and probe GUI.
		- b. Set the source bit[1] in source and probe to 1.
		- c. In the System Console panel, type the following commands as below to set the correct clock period for the required TX and RX MAC clock frequency in 10G speed mode:

```
reg_write 0xA05 0x66666
reg_write 0xB05 0x66666
```
- 2. Perform data rate switching to 25G:
	- a. In Intel Quartus Prime Pro Edition software, go to **Tools** ➤ **In-System Sources & Probes Editor** tool to open the default source and probe GUI.
	- b. Set the source bit[1] in source and probe to 0.
	- c. In the System Console panel, type the following commands as below to set the correct clock period for the required TX and RX MAC clock frequency in 25G speed mode:

```
reg_write 0xA05 0x28F5C
reg_write 0xB05 0x28F5C
```
- *Note:* 0xA05 is register that configure TX\_PTP\_CLK\_PERIOD. 0xB05 is register that configure RX\_PTP\_CLK\_PERIOD.
- 3. Perform system reset release after executing the data rate reconfiguration:
	- a. Click **Tools** ➤ **In-System Sources & Probes Editor** tool for the default Source and Probe GUI.
	- b. Toggle the system reset signal  $(Source[0])$  from 0 to 1 to apply the reset and return the system reset signal back to 0 to release the system from the reset state.
	- c. Monitor the Probe signals and ensure that the status is valid.
- 4. To perform internal serial loopback test, refer to the *Test Procedure—Design Example Without the IEEE 1588v2 Feature* section of this chapter.

#### **Related Information**

- [Design Example Registers](#page-46-0) on page 47
- [Test Procedure—Design Example Without the IEEE 1588v2 Feature](#page-22-0) on page 23

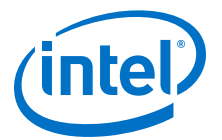

### <span id="page-26-0"></span>**3. 25G Ethernet Single-Channel Design Example for Intel Stratix 10 Devices**

The 25G Ethernet single-channel design example demonstrates an Ethernet solution for Intel Stratix 10 devices using the 25G Ethernet Intel FPGA IP core.

Generate the design example from the **Example Design** tab of the 25G Ethernet Intel FPGA IP parameter editor. You can choose to generate the design with or without the IEEE 1588v2 feature. You can also choose to generate the design with or without the Reed-Solomon Forward Error Correction (RS-FEC) feature.

### **3.1. Features**

- Supports single Ethernet channel operating at 25G.
- Generates design example with IEEE 1588v2 feature.
- Generates design example with RS-FEC feature.
- Generates design example separately from Intel Stratix 10 Transceiver Native PHY.
- Provides testbench and simulation script.

### **3.2. Hardware and Software Requirements**

Intel uses the following hardware and software to test the design example in a Linux system:

- Intel Quartus Prime Pro Edition software.
- ModelSim-SE, NCSim (Verilog only), VCS, and Xcelium simulator.
- Intel Stratix 10 GX Signal Integrity L-Tile (Production) Development Kit (1SX280LU2F50E1VG) for hardware testing.

### **3.3. Functional Description**

The 25G Ethernet single-channel design example consists of two core variants—MAC +PCS+PMA and MAC+PCS. The following block diagrams show the design components and the top-level signals of the two core variants in the 25G Ethernet single-channel design example.

Intel Corporation. All rights reserved. Agilex, Altera, Arria, Cyclone, Enpirion, Intel, the Intel logo, MAX, Nios, Quartus and Stratix words and logos are trademarks of Intel Corporation or its subsidiaries in the U.S. and/or other countries. Intel warrants performance of its FPGA and semiconductor products to current specifications in accordance with Intel's standard warranty, but reserves the right to make changes to any products and services at any time without notice. Intel assumes no responsibility or liability arising out of the application or use of any information, product, or service described herein except as expressly agreed to in writing by Intel. Intel customers are advised to obtain the latest version of device specifications before relying on any published information and before placing orders for products or services. \*Other names and brands may be claimed as the property of others.

**[ISO](https://www.intel.com/content/www/us/en/quality/intel-iso-registrations.html) [9001:2015](https://www.intel.com/content/www/us/en/quality/intel-iso-registrations.html) [Registered](https://www.intel.com/content/www/us/en/quality/intel-iso-registrations.html)**

<span id="page-27-0"></span>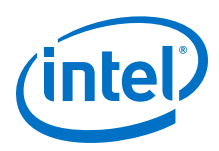

### **Figure 13. Block Diagram—25G Ethernet Single-Channel Design Example (MAC+PCS +PMA Core Variant) Without the IEEE 1588v2 Feature**

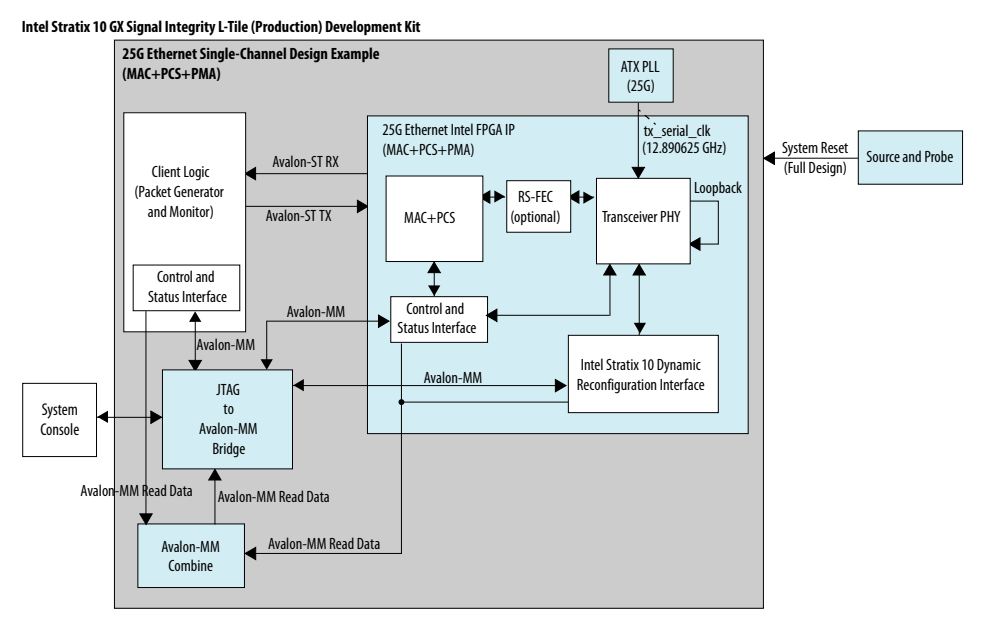

#### **Figure 14. Block Diagram—25G Ethernet Single-Channel Design Example (MAC+PCS +PMA Core Variant) with the IEEE 1588v2 Feature**

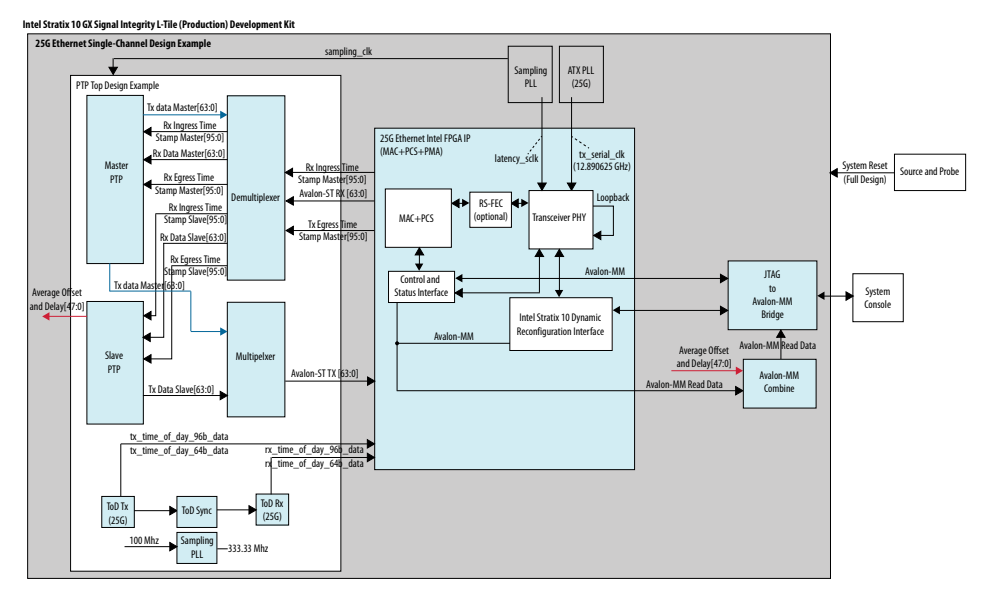

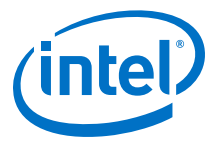

### **Figure 15. Block Diagram—25G Ethernet Single-Channel Design Example (MAC+PCS Core Variant) Without the IEEE 1588v2 Feature**

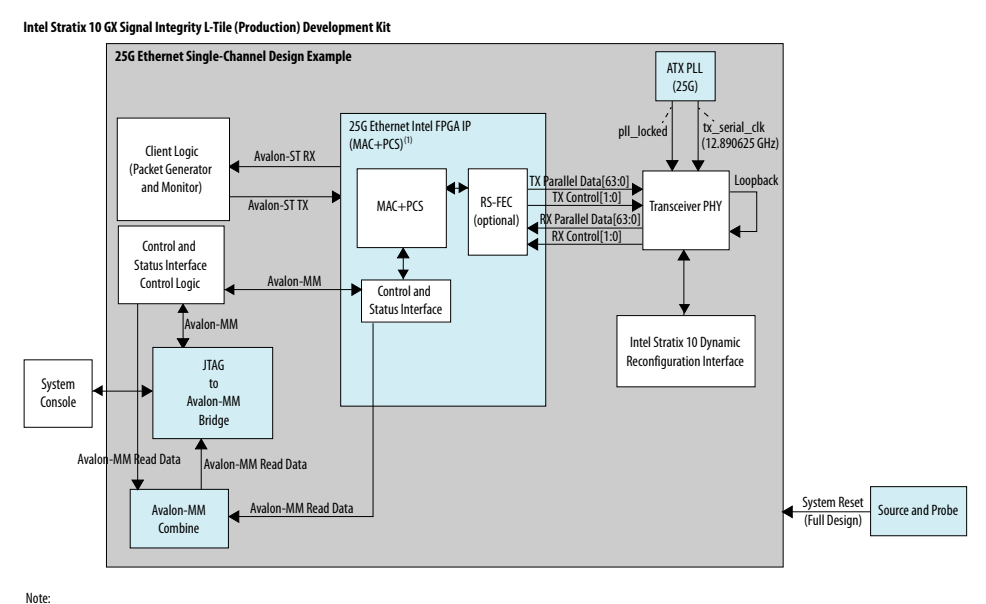

1. Components outside of this block are part of the design example only.

#### **Figure 16. Block Diagram—25G Ethernet Single-Channel Design Example (MAC+PCS Core Variant) with the IEEE 1588v2 Feature**

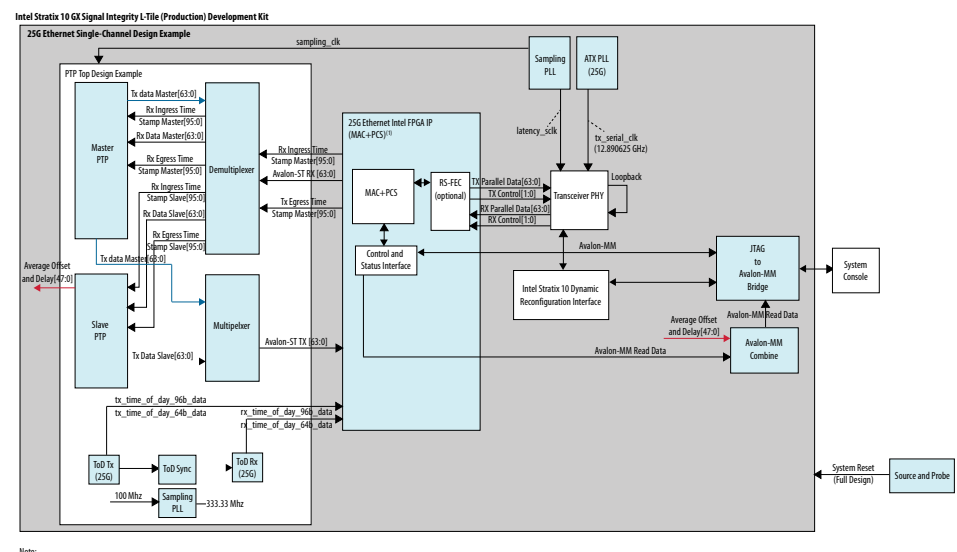

Note:<br>1. Com le of this block are part of the design example only.

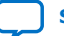

<span id="page-29-0"></span>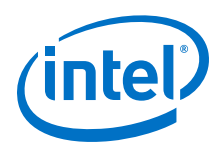

### **3.3.1. Design Components**

### **Table 8. Design Components**

| <b>Component</b>                               | <b>Description</b>                                                                                                    |
|------------------------------------------------|----------------------------------------------------------------------------------------------------|
| 25G Ethernet Intel FPGA IP                     | Consists of MAC, PCS, and Transceiver PHY, with the following configuration:<br>• Core Variant: MAC+PCS+PMA, MAC+PCS<br>• Enable flow control: Optional<br><b>Enable link fault generation: Optional</b><br>Enable preamble passthrough: Optional<br><b>Enable statistics collection: Optional</b><br><b>Enable MAC statistics counters: Optional</b><br><b>Enable 10G/25G dynamic rate switching: Not selected</b><br><b>Enable Native PHY Debug Master Endpoint (NPDME): Optional</b><br>Reference clock frequency: 644.531250/322.265625<br>For the design example with the IEEE 1588 feature, the following additional parameters are<br>configured:<br>• Enable IEEE 1588: Selected<br><b>Time of day format:</b> Enable 96-bit timestamp format $(2)$<br>For the design example with the RS-FEC feature, the following additional parameter is<br>configured:<br><b>Enable RS-FEC: Selected</b> |
| <b>ATX PLL</b>                                 | Generates TX serial clocks for the 25G transceiver.                                                                                                    |
| Client logic                                   | Consists of:<br>• Traffic generator, which generates burst packets to the 25G Ethernet Intel FPGA IP core<br>for transmission.<br>Traffic monitor, which monitors burst packets that are coming from the 25G Ethernet<br>Intel FPGA IP core.                                                                                                    |
| Source and Probe                               | Source and probe signals, including system reset input signal, which you can use for<br>debugging.                                                                                                    |
| Design Components for the IEEE 1588v2 Feature  |                                                                                                    |
| Sampling PLL                                   | Generates the clocks for the IEEE 1588v2 design components.<br>latency_sclk: 156.25 MHz for latency measurement.<br>sampling_clk: 250 MHz for ToD synchronization                                                                                                    |
| Time-of-day (ToD) Sync                         | Synchronizes the 25G ToD.                                                                                                    |
| ToD Tx                                         | ToD for transmit paths for the 25G transceiver.                                                                                                    |
| ToD Rx                                         | ToD for receive paths for the 25G transceiver.                                                                                                    |
| <b>Master Precision Time</b><br>Protocol (PTP) | Master PTP consists of a packet generator and a packet receiver.<br>Packet generator: Obtains timestamp information from the 25G Ethernet Intel FPGA IP<br>core and generates Avalon-ST packets such as Sync packet and Delay Response packet.<br>Packet receiver: Obtains the delay request packet information from the 25G Ethernet<br>Intel FPGA IP core and produces timestamp values.                                                                                                    |
| Slave PTP                                      | Slave PTP consists of a packet generator, a packet receiver, and a packet compute.<br>• Packet generator: Obtains timestamp information from the 25G Ethernet Intel FPGA IP<br>core and generates Avalon-ST packets such as Delay Request packet.<br>• Packet receiver: Obtains the Sync and Delay Response packets information from the<br>25G Ethernet Intel FPGA IP core and produces timestamp values.<br>Packet compute: Calculates and produces the delay and offsets value based on the<br>timestamp values.                                                                                                    |

<sup>(2)</sup> The 25G Ethernet single-channel design example with IEEE 1588v2 feature only supports 96 bit timestamp format.

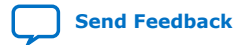

<span id="page-30-0"></span>*3. 25G Ethernet Single-Channel Design Example for Intel Stratix 10 Devices* **UG-20110 | 2020.04.13**

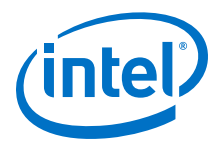

### **3.4. Simulation**

The testbench sends traffic through the IP core, exercising the transmit side and receive side of the IP core.

#### **Related Information**

[Simulating the 25G Ethernet Intel FPGA IP Design Example Testbench](#page-7-0) on page 8

### **3.4.1. Testbench**

#### **Figure 17. Block Diagram of the 25G Ethernet Single-Channel Design Example Simulation Testbench**

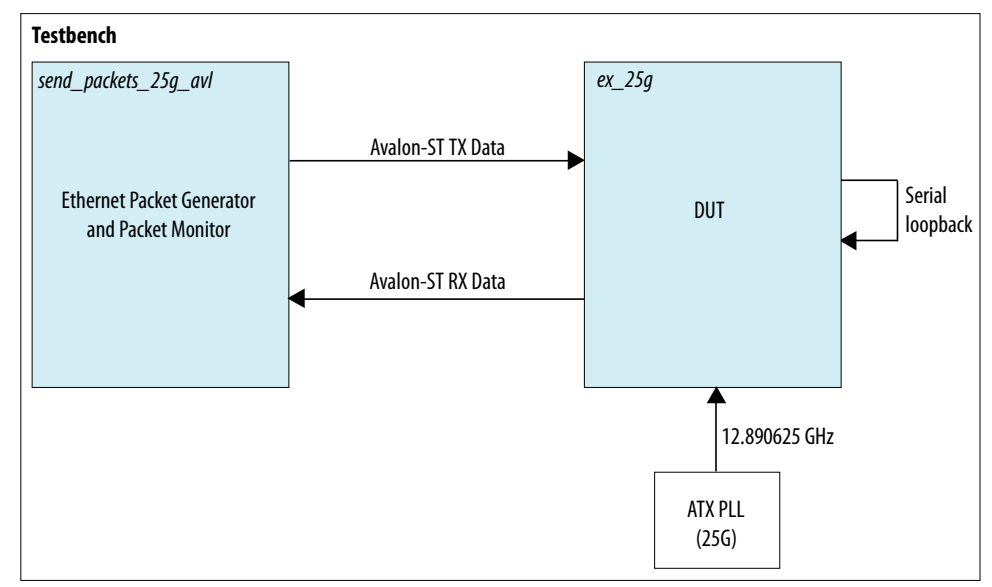

### **Table 9. Testbench Components**

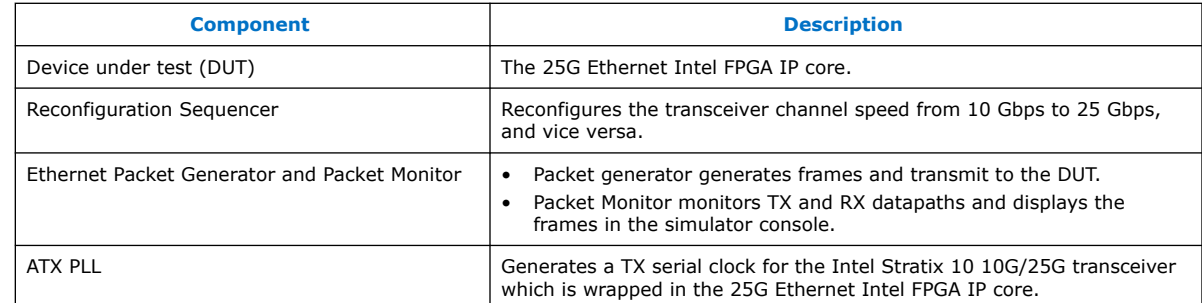

*Note:* For the 25G Ethernet single-channel design example with IEEE 1588v2 feature simulation testbench, refer to [Figure 14](#page-27-0) on page 28.

<span id="page-31-0"></span>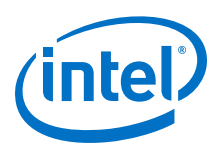

### **3.4.2. Simulation Design Example Components**

### **Table 10. 25G Ethernet Single-Channel Design Example Testbench File Descriptions**

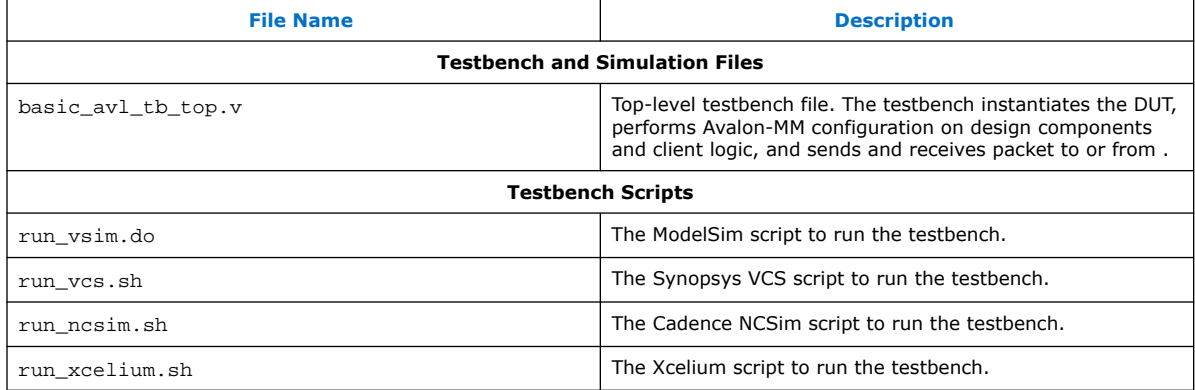

### **3.4.3. Test Case—Design Example Without the IEEE 1588v2 Feature**

The simulation test case performs the following actions:

- 1. Instantiates and ATX PLL.
- 2. Waits for RX clock and PHY status signal to settle.
- 3. Prints PHY status.
- 4. Analyzes the results. The successful testbench sends ten packets, receives ten packets, and displays "Testbench complete."

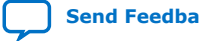

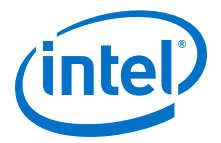

 $1 \ldots$ 

### <span id="page-32-0"></span>**Figure 18. Sample Simulation Output for Design Example Without the IEEE 1588v2 Feature**

#rx pcs ready[ 0] #RX deskew locked #RX lane alignment locked #TX enabled #\*\* Link 0 Sending Packet **East Friedrich** *Production* 

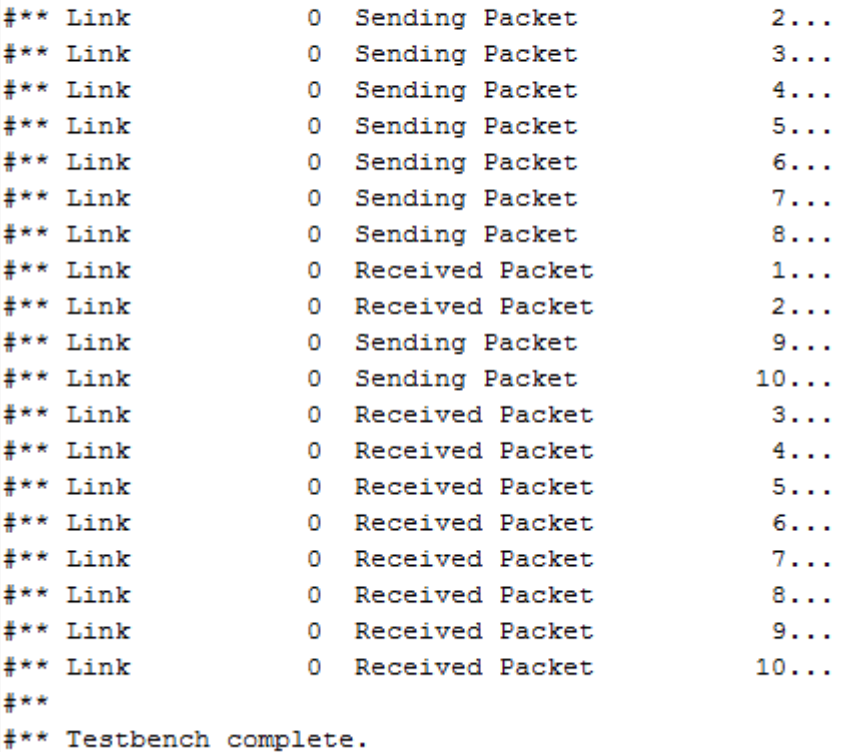

#\*\*

### **3.4.4. Test Case—Design Example with the IEEE 1588v2 Feature**

*Note:* For 25G Ethernet single-channel design example with IEEE 1588v2 feature simulation testbench, refer to [Figure 14](#page-27-0) on page 28.

The simulation test case performs the following actions:

- 1. Instantiates , ATX PLL, and IO PLL (sampling PLL).
- 2. Waits for RX clock and PHY status signal to settle.
- 3. Prints PHY status.
- 4. Checks for 10 valid data.
- 5. Analyzes the results. The successful testbench displays "Testbench complete." when the PTP delay and offset data are within the threshold values.

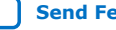

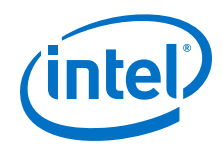

The following sample output illustrates a successful simulation test run:

```
# 
# Waiting for RX alignment...
# iatpg_pipeline_global_en is set
# iatpg_pipeline_global_en is set
# RX deskew locked.
# RX lane aligmnent locked.
# 
# Sending packets...
# 
# Delay (sec[95:48],ns[47:16],fns[15:0]): 0x000000000000000000064457
# Offset(sec[95:48],ns[47:16],fns[15:0]): 0x000000000000000000000000
# Offset within tolerence range.
# 
# 
# Delay (sec[95:48],ns[47:16],fns[15:0]): 0x000000000000000000064bb4
# Offset(sec[95:48],ns[47:16],fns[15:0]): 0x000000000000fffffffff8a2
# Offset within tolerence range.
# 
# 
# Delay (sec[95:48],ns[47:16],fns[15:0]): 0x0000000000000000000643b5
# Offset(sec[95:48],ns[47:16],fns[15:0]): 0x000000000000000000000520
# Offset within tolerence range.
# 
# 
# Delay (sec[95:48],ns[47:16],fns[15:0]): 0x0000000000000000000634fb
# Offset(sec[95:48],ns[47:16],fns[15:0]): 0x000000000000000000000000
# Offset within tolerence range.
# 
# 
# Delay (sec[95:48],ns[47:16],fns[15:0]): 0x000000000000000000063f3b
# Offset(sec[95:48],ns[47:16],fns[15:0]): 0x000000000000000000000000
# Offset within tolerence range.
# 
# 
# Delay (sec[95:48],ns[47:16],fns[15:0]): 0x000000000000000000063a1a
# Offset(sec[95:48],ns[47:16],fns[15:0]): 0x000000000000000000000000
# Offset within tolerence range.
# 
# 
# Delay (sec[95:48],ns[47:16],fns[15:0]): 0x00000000000000000006445a
# Offset(sec[95:48],ns[47:16],fns[15:0]): 0x000000000000000000000000
# Offset within tolerence range.
# 
# 
# Delay (sec[95:48],ns[47:16],fns[15:0]): 0x000000000000000000063e95
# Offset(sec[95:48],ns[47:16],fns[15:0]): 0x000000000000000000000000
# Offset within tolerence range.
# 
# 
# Delay (sec[95:48],ns[47:16],fns[15:0]): 0x0000000000000000000648d5
# Offset(sec[95:48],ns[47:16],fns[15:0]): 0x000000000000000000000000
# Offset within tolerence range.
# 
# 
# Delay (sec[95:48],ns[47:16],fns[15:0]): 0x0000000000000000000643b5
# Offset(sec[95:48],ns[47:16],fns[15:0]): 0x000000000000000000000520
# Offset within tolerence range.
# 
# 
# 
# Finished sending packets.
# 
# **
 ** Testbench complete.
# **
```
*3. 25G Ethernet Single-Channel Design Example for Intel Stratix 10 Devices* **UG-20110 | 2020.04.13**

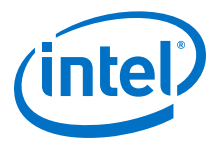

#### **Figure 19. Sample Simulation Output for Design Example with the IEEE 1588v2 Feature (Part 1 of 2)**

```
\ddagger# Waiting for RX alignment...
# iatpg_pipeline_global_en is set
# iatpg_pipeline_global_en_is_set
# RX deskew locked.
# RX lane aligmnent locked.
\pm# Sending packets...
# Delay (sec[95:48], ns[47:16], fns[15:0]): 0x0000000000000000003c3b7
# Offset(sec[95:48], ns[47:16], fns[15:0]): 0x000000000000000000000000
# Offset within tolerence range.
₩
# Delay (sec[95:48], ns[47:16], fns[15:0]): 0x0000000000000000003d2c2
# Offset(sec[95:48], ns[47:16], fns[15:0]): 0x000000000000fffffffffb34
# Offset within tolerence range.
# Delay (sec[95:48], ns[47:16], fns[15:0]): 0x0000000000000000003cdf7
# Offset(sec[95:48], ns[47:16], fns[15:0]): 0x000000000000000000000000
# Offset within tolerence range.
# Delay (sec[95:48], ns[47:16], fns[15:0]): 0x0000000000000000003cdf7
# Offset(sec[95:48], ns[47:16], fns[15:0]): 0x000000000000000000000000
# Offset within tolerence range.
#
# Delay (sec[95:48], ns[47:16], fns[15:0]): 0x00000000000000000003c363
# Offset(sec[95:48], ns[47:16], fns[15:0]): 0x000000000000000000009ec
# Offset within tolerence range.
```
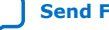

<span id="page-35-0"></span>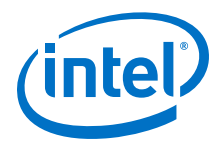

```
Figure 20. Sample Simulation Output for Design Example with the IEEE 1588v2 Feature
            (Part 2 of 2)
```

```
\ddagger\ddagger# Delay (sec[95:48], ns[47:16], fns[15:0]): 0x00000000000000000003c883
# Offset(sec[95:48], ns[47:16], fns[15:0]): 0x000000000000000000004cc
# Offset within tolerence range.
Ŧ
# Delay (sec[95:48], ns[47:16], fns[15:0]): 0x00000000000000000003c883
# Offset(sec[95:48], ns[47:16], fns[15:0]): 0x000000000000000000004cc
# Offset within tolerence range.
# Delay (sec[95:48], ns[47:16], fns[15:0]): 0x00000000000000000003cd50
# Offset(sec[95:48], ns[47:16], fns[15:0]): 0x000000000000000000000000
# Offset within tolerence range.
# Delay (sec[95:48], ns[47:16], fns[15:0]): 0x0000000000000000003c883
# Offset(sec[95:48], ns[47:16], fns[15:0]): 0x000000000000fffffffffb33
# Offset within tolerence range.
# Delay (sec[95:48], ns[47:16], fns[15:0]): 0x0000000000000000003d2c3
# Offset within tolerence range.
Ŧ
\ddagger# Finished sending packets.
#
# * *# ** Testbench complete.
#  * *\texttt{\#} \texttt{** Note: } \texttt{\$ finish} \qquad : \texttt{./basic\_avl\_tb\_top }. \texttt{sv(129)}Time: 150355 ns Iteration: 2 Instance: /basic_avl_tb_top
\ddagger
```
### **3.5. Compilation**

Follow the procedure in [Compiling and Configuring the Design Example in Hardware](#page-7-0) on page 8 to compile and configure the design example in the selected hardware.

You can estimate resource utilization and Fmax using the compilation-only design example. You can compile your design using the **Start Compilation** command on the **Processing** menu in the Intel Quartus Prime Pro Edition software. A successful compilation generates the compilation report summary.

For more information, refer to *Design Compilation* in the *Compiler User Guide: Intel Quartus Prime Pro Edition*.

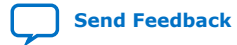

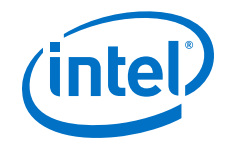

#### **Related Information**

#### [Design Compilation](https://www.intel.com/content/www/us/en/programmable/documentation/zpr1513988353912.html#jbr1443197641054)

In Compiler User Guide: Intel Quartus Prime Pro Edition

### <span id="page-36-0"></span>**3.6. Hardware Testing**

In the hardware design example, you can program the IP core in internal serial loopback mode and generate traffic on the transmit side that loops back through the receive side.

Follow the procedure at the provided related information link to test the design example in the selected hardware.

#### **Related Information**

[Testing the 25G Ethernet Intel FPGA IP Design in Hardware](#page-9-0) on page 10 More information on the procedure and hardware setup.

### **3.6.1. Test Procedure—Design Example With and Without the IEEE 1588v2 Feature**

Follow these steps to test the design example in hardware:

- 1. Before you run the hardware testing for this design example, you must reset the system:
	- a. Click **Tools** ➤ **In-System Sources & Probes Editor** tool for the default Source and Probe GUI.
	- b. Toggle the system reset signal ( $Source[0]$ ) from 0 to 1 to apply the reset and return the system reset signal back to 0 to release the system from the reset state.
	- c. Monitor the Probe signals and ensure that the status is valid.
- 2. To perform internal serial loopback test, refer to the *Test Procedure—Design Example Without the IEEE 1588v2 Feature* section of the *10G/25G Ethernet Single-Channel Design Example for Intel Stratix 10 Devices* chapter.

#### **Related Information**

- [Design Example Registers](#page-46-0) on page 47
- [Test Procedure—Design Example Without the IEEE 1588v2 Feature](#page-22-0) on page 23

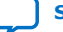

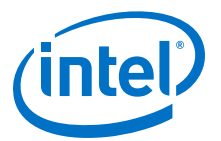

### <span id="page-37-0"></span>**4. 25G Ethernet Multi-Channel Design Example for Intel Stratix 10 Devices**

The 25G Ethernet multi-channel design example demonstrates an Ethernet solution for Intel Stratix 10 devices using the 25G Ethernet Intel FPGA IP core.

Generate the design example from the **Example Design** tab of the 25G Ethernet Intel FPGA IP parameter editor.

### **4.1. Features**

- Supports up to four Ethernet channels operating at 25G.
- Provides testbench and simulation script.

### **4.2. Hardware and Software Requirements**

Intel uses the following hardware and software to test the design example in a Linux system:

- Intel Quartus Prime Pro Edition software.
- ModelSim-SE, NCSim (Verilog only), VCS, and Xcelium simulator.
- Intel Stratix 10 GX Signal Integrity L-Tile (Production) Development Kit (1SX280LU2F50E1VG) for hardware testing.

### **4.3. Functional Description**

The 25G Ethernet multi-channel design example consists of various components. The following block diagram shows the design components and the top-level signals of the design example.

Intel Corporation. All rights reserved. Agilex, Altera, Arria, Cyclone, Enpirion, Intel, the Intel logo, MAX, Nios, Quartus and Stratix words and logos are trademarks of Intel Corporation or its subsidiaries in the U.S. and/or other countries. Intel warrants performance of its FPGA and semiconductor products to current specifications in accordance with Intel's standard warranty, but reserves the right to make changes to any products and services at any time without notice. Intel assumes no responsibility or liability arising out of the application or use of any information, product, or service described herein except as expressly agreed to in writing by Intel. Intel customers are advised to obtain the latest version of device specifications before relying on any published information and before placing orders for products or services. \*Other names and brands may be claimed as the property of others.

**[ISO](https://www.intel.com/content/www/us/en/quality/intel-iso-registrations.html) [9001:2015](https://www.intel.com/content/www/us/en/quality/intel-iso-registrations.html) [Registered](https://www.intel.com/content/www/us/en/quality/intel-iso-registrations.html)**

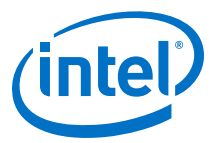

#### <span id="page-38-0"></span>**Figure 21. Block Diagram—25G Ethernet Multi-Channel Design Example (MAC+PCS+PMA Core Variant)**

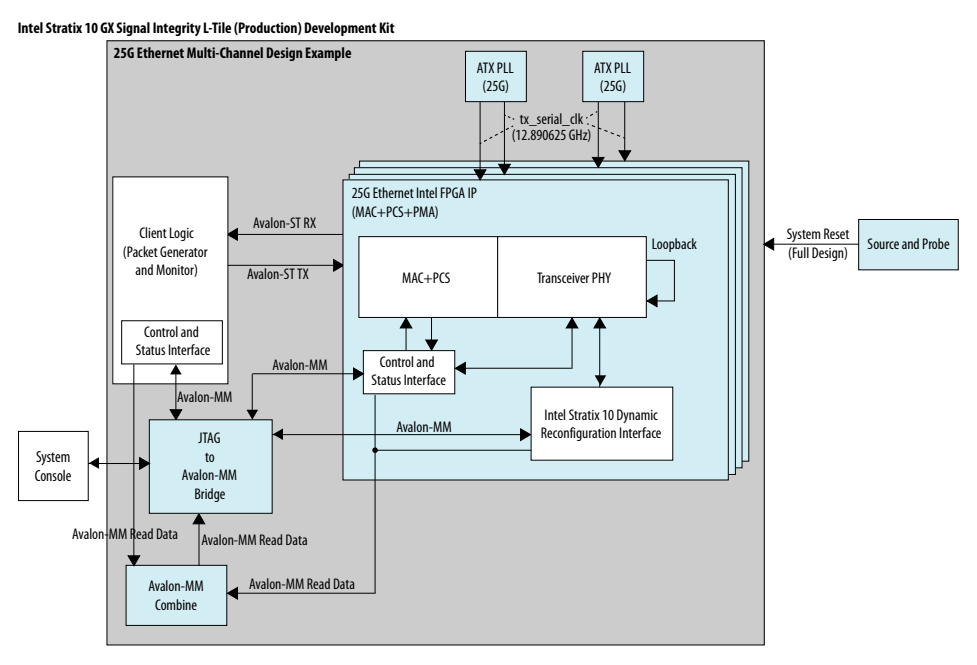

### **4.3.1. Design Components**

#### **Table 11. Design Components**

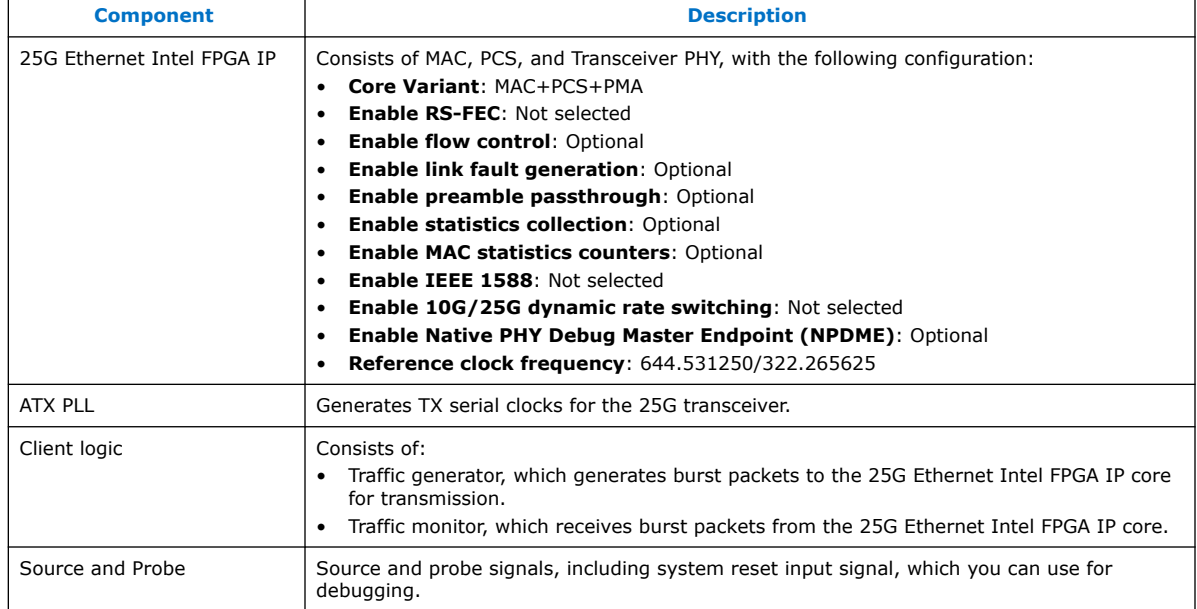

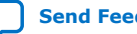

<span id="page-39-0"></span>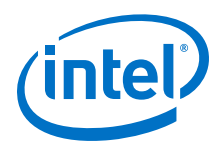

### **4.4. Simulation**

The testbench sends traffic through the IP core, exercising the transmit side and receive side of the IP core.

#### **Related Information**

[Simulating the 25G Ethernet Intel FPGA IP Design Example Testbench](#page-7-0) on page 8

### **4.4.1. Testbench**

### **Figure 22. Block Diagram of the 25G Ethernet Multi-Channel Design Example Simulation Testbench**

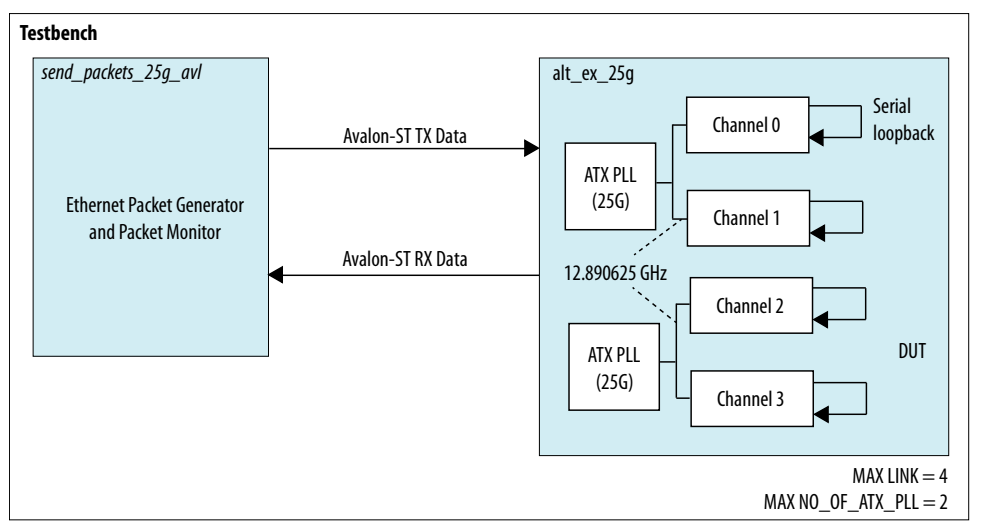

#### **Table 12. Testbench Components**

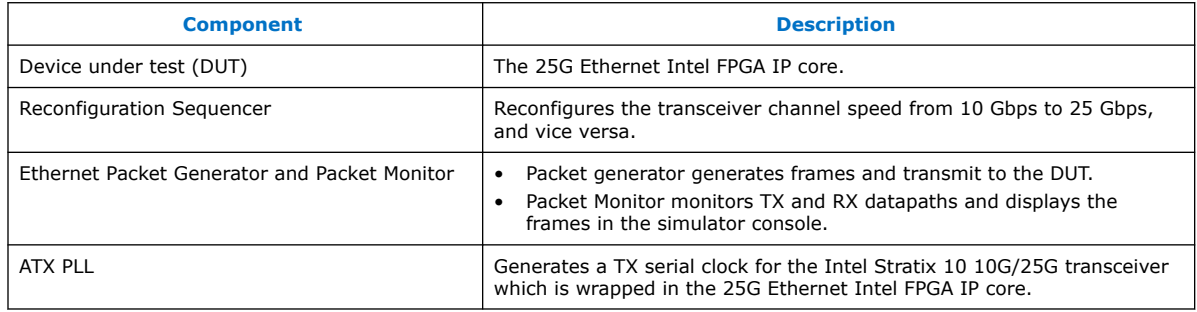

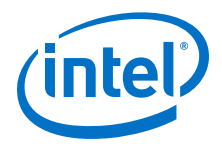

### <span id="page-40-0"></span>**4.4.2. Simulation Design Example Components**

#### **Table 13. 25G Ethernet Multi-Channel Design Example Testbench File Descriptions**

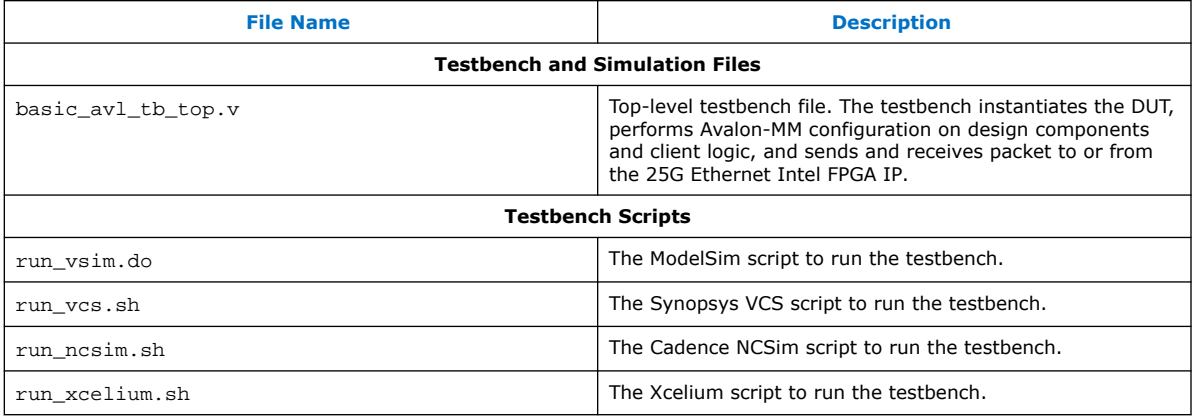

### **4.4.3. Test Case**

The simulation test case performs the following steps:

- 1. Instantiates 25G Ethernet Intel FPGA IP and ATX PLL.
- 2. Waits for PHY status signal to settle.
- 3. Prints PHY status.
- 4. Analyzes the results. The successful testbench sends and receives packets, and displays "Testbench complete."

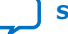

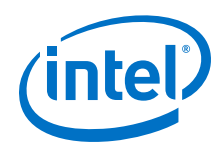

#### **Figure 23. Sample Simulation Output when Ethernet Channel is Configured to 1**

This figure shows a successful simulation test run when the Ethernet channel (i.e., LINK) is configured to 1. #rx pcs ready[ 0] #RX deskew locked #RX lane alignment locked #TX enabled #\*\* Link 0 Sending Packet  $1.1.$ #\*\* Link 0 Sending Packet  $2...$ #\*\* Link 0 Sending Packet  $3...$ ¥,  $\ddagger$  $#$ # ŧ. # ŧ

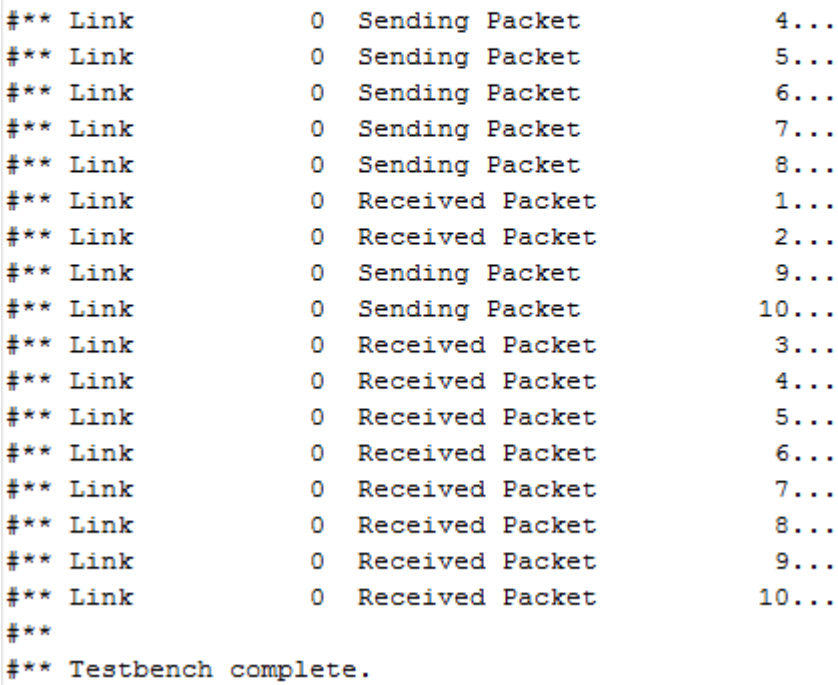

- 
- $***$

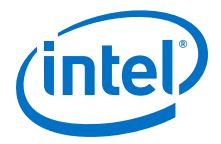

### **Figure 24. Sample Simulation Output when Ethernet Channel is Configured to 4 (Part 1 of 2)**

This figure shows a successful simulation test run when the Ethernet channel (i.e., LINK) is configured to 4.

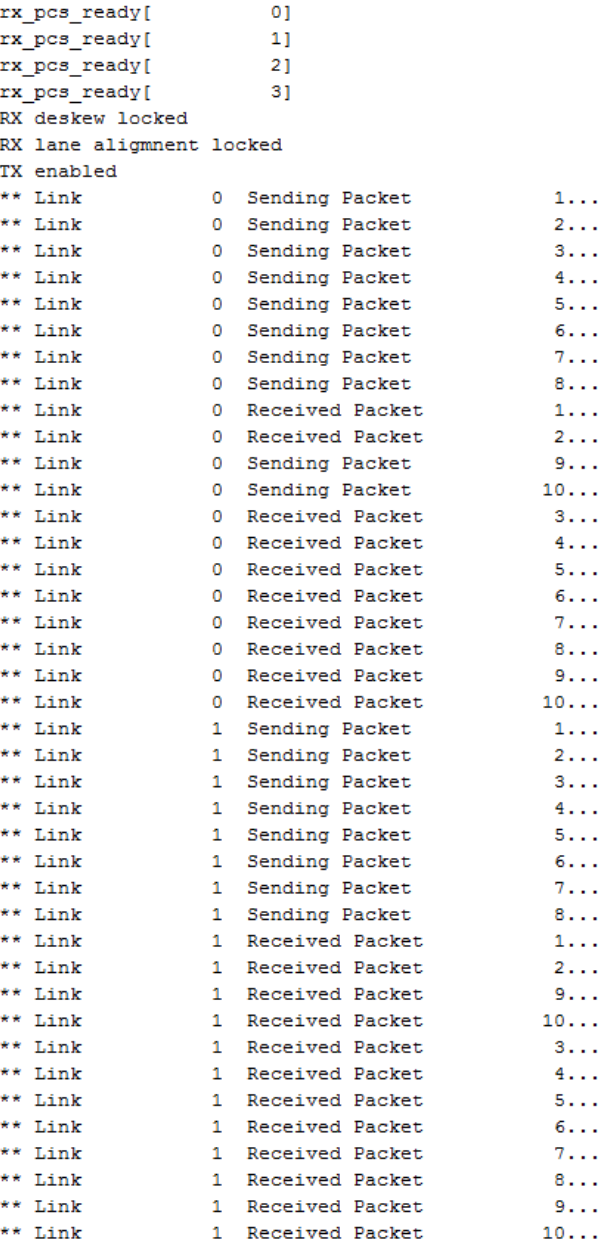

<span id="page-43-0"></span>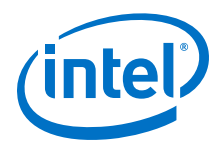

#### **Figure 25. Sample Simulation Output when Ethernet Channel is Configured to 4 (Part 2 of 2)**

This figure shows a successful simulation test run when the Ethernet channel (i.e., LINK) is configured to 4.

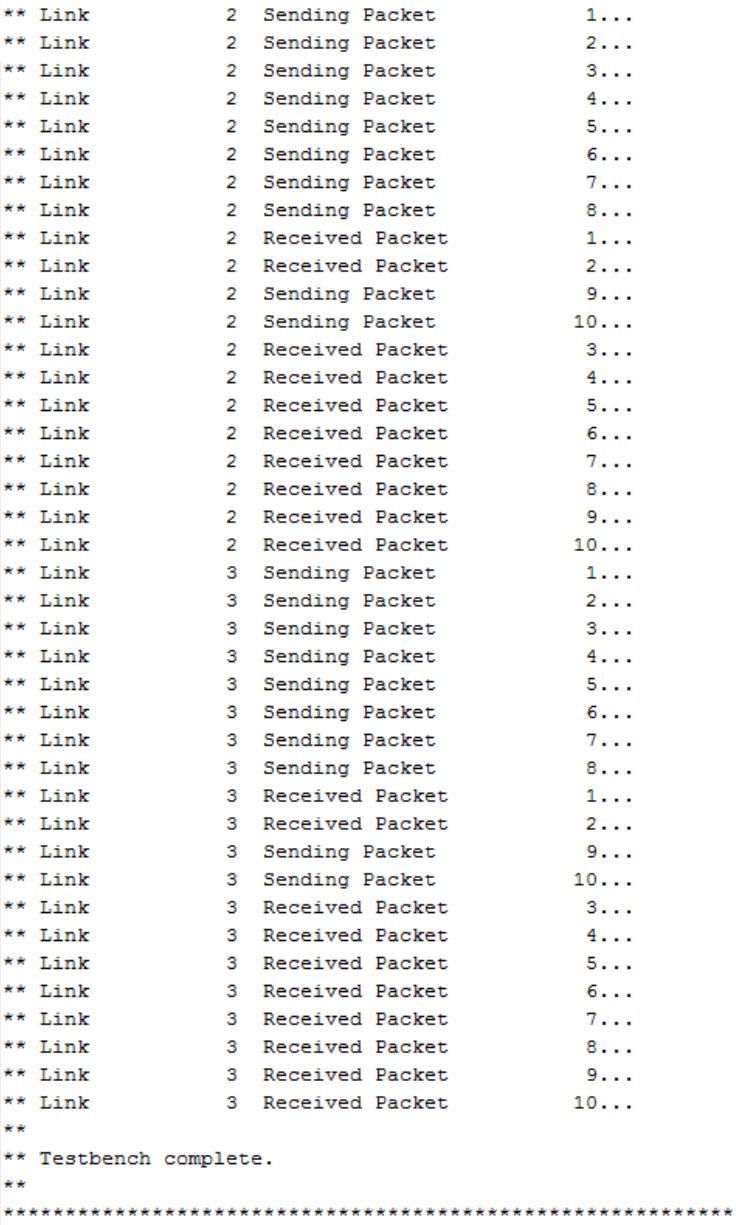

### **4.5. Compilation**

Follow the procedure in [Compiling and Configuring the Design Example in Hardware](#page-7-0) on page 8 to compile and configure the design example in the selected hardware.

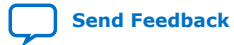

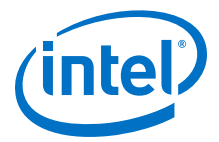

<span id="page-44-0"></span>You can estimate resource utilization and Fmax using the compilation-only design example. You can compile your design using the **Start Compilation** command on the **Processing** menu in the Intel Quartus Prime Pro Edition software. A successful compilation generates the compilation report summary.

For more information, refer to *Design Compilation* in the *Compiler User Guide: Intel Quartus Prime Pro Edition*.

#### **Related Information**

#### [Design Compilation](https://www.intel.com/content/www/us/en/programmable/documentation/zpr1513988353912.html#jbr1443197641054)

In Compiler User Guide: Intel Quartus Prime Pro Edition

### **4.6. Hardware Testing**

In the hardware design example, you can program the IP core in internal serial loopback mode and generate traffic on the transmit side that loops back through the receive side.

Follow the procedure at the provided related information link to test the design example in the selected hardware.

#### **Related Information**

[Testing the 25G Ethernet Intel FPGA IP Design in Hardware](#page-9-0) on page 10 More information on the procedure and hardware setup.

### **4.6.1. Test Procedure**

Follow these steps to test the design example in hardware:

- 1. Before you run the hardware testing for this design example, you must reset the system:
	- a. Click **Tools** ➤ **In-System Sources & Probes Editor** tool for the default Source and Probe GUI.
	- b. Toggle the system reset signal (Source[0]) from 0 to 1 to apply the reset and return the system reset signal back to 0 to release the system from the reset state.
	- c. Monitor the Probe signals and ensure that the status is valid.
- 2. To perform internal serial loopback test, refer to the *Test Procedure—Design Example Without the IEEE 1588v2 Feature* section of the *10G/25G Ethernet Single-Channel Design Example for Intel Stratix 10 Devices* chapter.

*Note:* link num is valid for 0 to 3 only.

#### **Related Information**

- [Design Example Registers](#page-46-0) on page 47
- [Test Procedure—Design Example Without the IEEE 1588v2 Feature](#page-22-0) on page 23

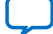

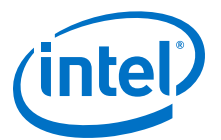

### <span id="page-45-0"></span>**5. 25G Ethernet Intel FPGA IP Design Example References**

This section provides information about the 25G Ethernet Intel FPGA IP core interface signals and registers in the design examples.

### **5.1. Design Example Interface Signals**

The 25G Ethernet Intel FPGA IP core testbench is self-contained and does not require you to drive any input signals.

#### **Table 14. Hardware Design Example Interface Signals for 25G Ethernet Intel FPGA IP Core for Intel Stratix 10 Devices**

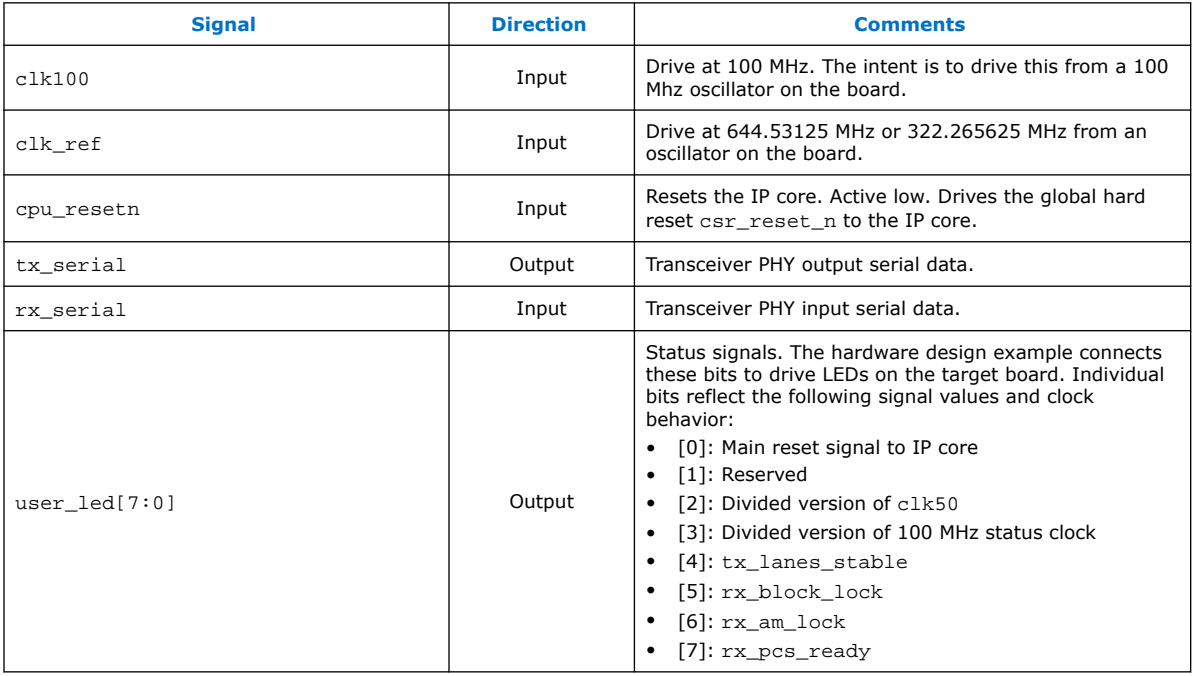

#### **Related Information**

[Interfaces and Signal Descriptions](https://www.intel.com/content/www/us/en/programmable/documentation/afv1505414231573.html#lbl1457547503903) Provides detailed descriptions of the Intel Stratix 10 core signals and the interfaces to which they belong.

Intel Corporation. All rights reserved. Agilex, Altera, Arria, Cyclone, Enpirion, Intel, the Intel logo, MAX, Nios, Quartus and Stratix words and logos are trademarks of Intel Corporation or its subsidiaries in the U.S. and/or other countries. Intel warrants performance of its FPGA and semiconductor products to current specifications in accordance with Intel's standard warranty, but reserves the right to make changes to any products and services at any time without notice. Intel assumes no responsibility or liability arising out of the application or use of any information, product, or service described herein except as expressly agreed to in writing by Intel. Intel customers are advised to obtain the latest version of device specifications before relying on any published information and before placing orders for products or services. \*Other names and brands may be claimed as the property of others.

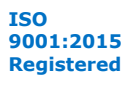

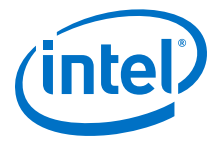

### <span id="page-46-0"></span>**5.2. Design Example Registers**

### **Table 15. Hardware Design Example Register Map for 25G Ethernet Intel FPGA IP Core for Intel Stratix 10 Devices**

You access these registers with the reg\_read and reg\_write functions in the System Console.

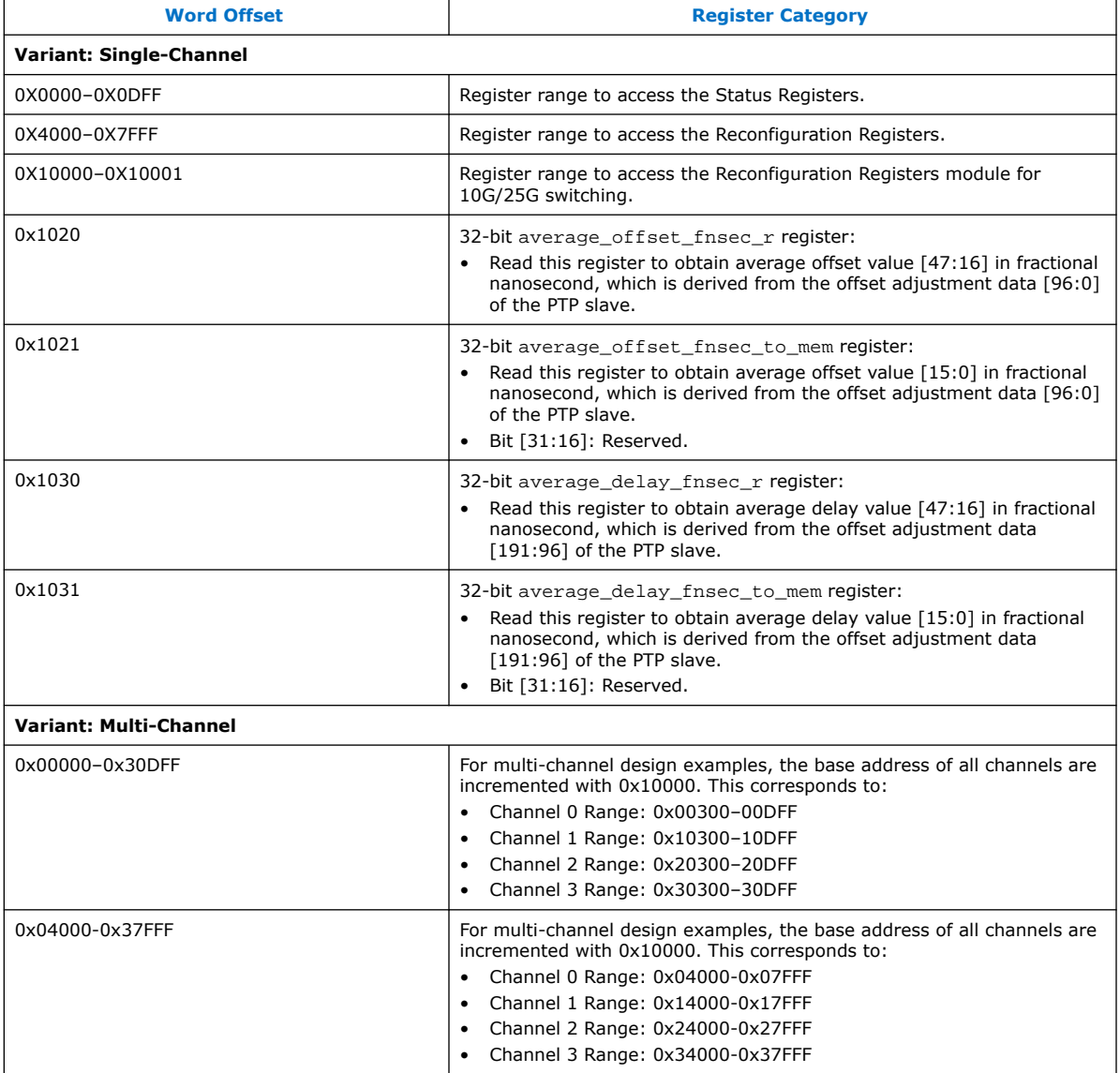

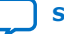

<span id="page-47-0"></span>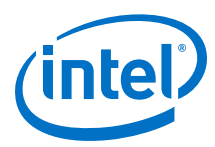

- *Note:* 1. For Intel Stratix 10 H-tile production device, disable the background calibration prior to accessing the transceiver core reconfiguration register, as described in the *Disabling Background Calibration* section of the *25G Ethernet Intel FPGA IP User Guide*.
	- 2. Dynamic reconfiguration switching for 10G/25G is not available for multi-channel designs.
	- 3. For single-channel design example, 0x4000 is the base address of the PHY registers. For example, to read the background calibration register, type reg\_read 0x4542.
	- 4. For multi-channel design example, the base address of the PHY registers is 0x4000 + (0x10000 \* <*link num*>). For example, to read the background calibration register at channel 2, type reg\_read 0x24542.

#### **Related Information**

- [Control, Status, and Statistics Register Descriptions section of the 25G Ethernet](https://www.intel.com/content/www/us/en/programmable/documentation/afv1505414231573.html#lbl1458331972293) [Intel FPGA IP User Guide](https://www.intel.com/content/www/us/en/programmable/documentation/afv1505414231573.html#lbl1458331972293) Describes the 25G Ethernet Intel FPGA IP control, status, and statistics
- registers. • [Disabling Background Calibration section of the 25G Ethernet Intel FPGA IP User](https://www.intel.com/content/www/us/en/programmable/documentation/afv1505414231573.html#ebd1550825839946) [Guide](https://www.intel.com/content/www/us/en/programmable/documentation/afv1505414231573.html#ebd1550825839946)

### **5.3. Using Transceiver Toolkit on H-Tile Production Device**

If your design example targets the H-tile production device and **Enable auto adaptation triggering for RX PMA CTLE/DFE mode** option is turned on, you must perform additional steps to configure the register  $0 \times 343$  bit[0] before you can use the Transceiver Toolkit. Refer to the description for register 0x343 in the *25G Ethernet Intel Stratix 10 FPGA IP User Guide* for more information.

Follow these steps to use Transceiver Toolkit:

- 1. Follow the procedure in the *Testing the 25G Ethernet Intel FPGA IP Design in* Hardware section to load the main.tcl script.
- 2. For single-channel design example, type  $reg$  write  $0x343$   $0x1$  to hold the auto adaptation module FSM in idle state.
- 3. For multi-channel design example,
	- a. type reg\_write 0x343 0x1 for channel 0
	- b. type reg write 0x10343 0x1 for channel 1
	- c. type reg\_write 0x20343 0x1 for channel 2
	- d. type reg\_write 0x30343 0x1 for channel 3
- 4. Launch the Transceiver Toolkit.
- *Note:* If the register 0x343 bit[0] is not set (1'b1), the transceiver channel is not visible in the Transceiver Toolkit.

Follow these steps after you already used the Transceiver Toolkit:

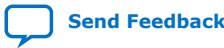

*5. 25G Ethernet Intel FPGA IP Design Example References* **UG-20110 | 2020.04.13**

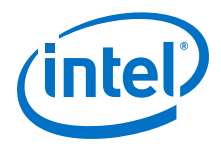

- 1. Close the Transceiver Toolkit.
- 2. For single-channel design example, type reg\_write 0x343 0x0 to re-start the auto adaptation module FSM.
- 3. For multi-channel design example,
	- a. type reg\_write 0x343 0x0 for channel 0
	- b. type reg\_write 0x10343 0x0 for channel 1
	- c. type reg\_write 0x20343 0x0 for channel 2
	- d. type reg\_write 0x30343 0x0 for channel 3
- *Note:* If the register 0x343 bit[0] is cleared (1'b0) when you opened the Transceiver Toolkit, the System Console may hang.

#### **Related Information**

- [25G Ethernet Intel Stratix 10 FPGA IP User Guide](https://www.intel.com/content/www/us/en/programmable/documentation/afv1505414231573.html#qyo1520407453673)
- [Testing the 25G Ethernet Intel FPGA IP Design in Hardware](#page-9-0) on page 10

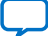

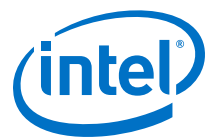

### <span id="page-49-0"></span>**6. 25G Ethernet Intel Stratix 10 FPGA IP Design Example User Guide Archives**

IP versions are the same as the Intel Quartus Prime Design Suite software versions up to v19.1. From Intel Quartus Prime Design Suite software version 19.2 or later, IP cores have a new IP versioning scheme.

If an IP core version is not listed, the user guide for the previous IP core version applies.

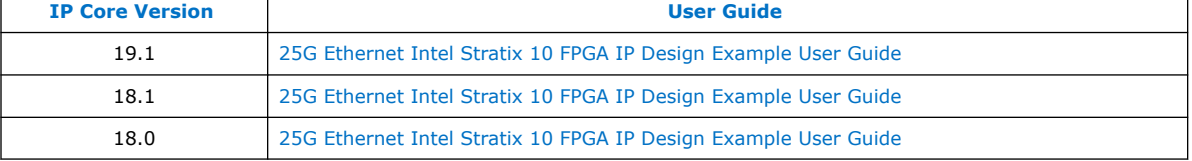

Intel Corporation. All rights reserved. Agilex, Altera, Arria, Cyclone, Enpirion, Intel, the Intel logo, MAX, Nios, Quartus and Stratix words and logos are trademarks of Intel Corporation or its subsidiaries in the U.S. and/or other countries. Intel warrants performance of its FPGA and semiconductor products to current specifications in accordance with Intel's standard warranty, but reserves the right to make changes to any products and services at any time without notice. Intel assumes no responsibility or liability arising out of the application or use of any information, product, or service described herein except as expressly agreed to in writing by Intel. Intel customers are advised to obtain the latest version of device specifications before relying on any published information and before placing orders for products or services. \*Other names and brands may be claimed as the property of others.

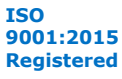

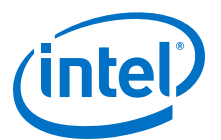

### <span id="page-50-0"></span>**7. Document Revision History for the 25G Ethernet Intel Stratix 10 FPGA IP Design Example User Guide**

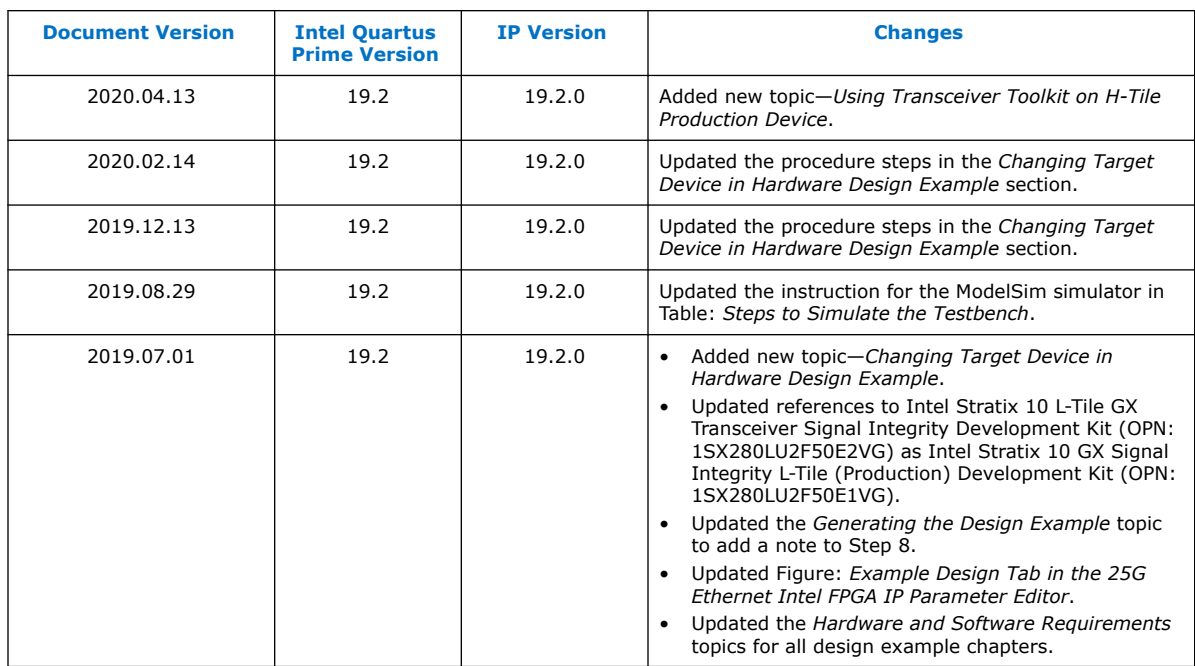

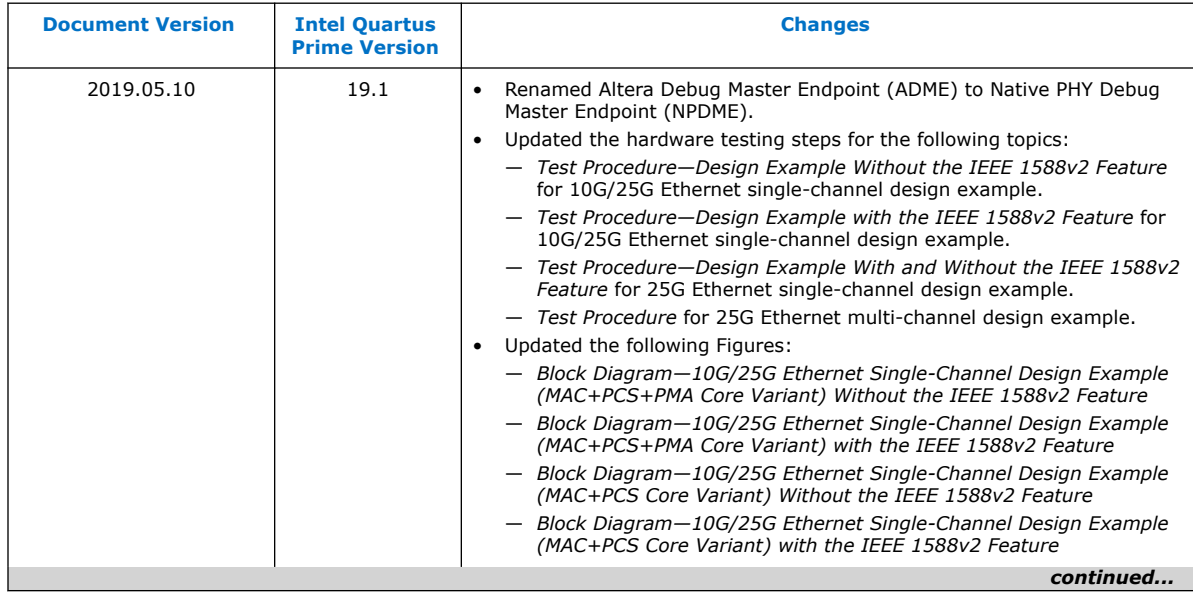

Intel Corporation. All rights reserved. Agilex, Altera, Arria, Cyclone, Enpirion, Intel, the Intel logo, MAX, Nios, Quartus and Stratix words and logos are trademarks of Intel Corporation or its subsidiaries in the U.S. and/or other countries. Intel warrants performance of its FPGA and semiconductor products to current specifications in accordance with Intel's standard warranty, but reserves the right to make changes to any products and services at any time without notice. Intel assumes no responsibility or liability arising out of the application or use of any information, product, or service described herein except as expressly agreed to in writing by Intel. Intel customers are advised to obtain the latest version of device specifications before relying on any published information and before placing orders for products or services. \*Other names and brands may be claimed as the property of others.

**[ISO](https://www.intel.com/content/www/us/en/quality/intel-iso-registrations.html) [9001:2015](https://www.intel.com/content/www/us/en/quality/intel-iso-registrations.html) [Registered](https://www.intel.com/content/www/us/en/quality/intel-iso-registrations.html)**

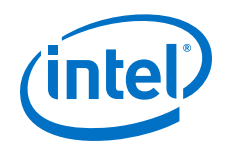

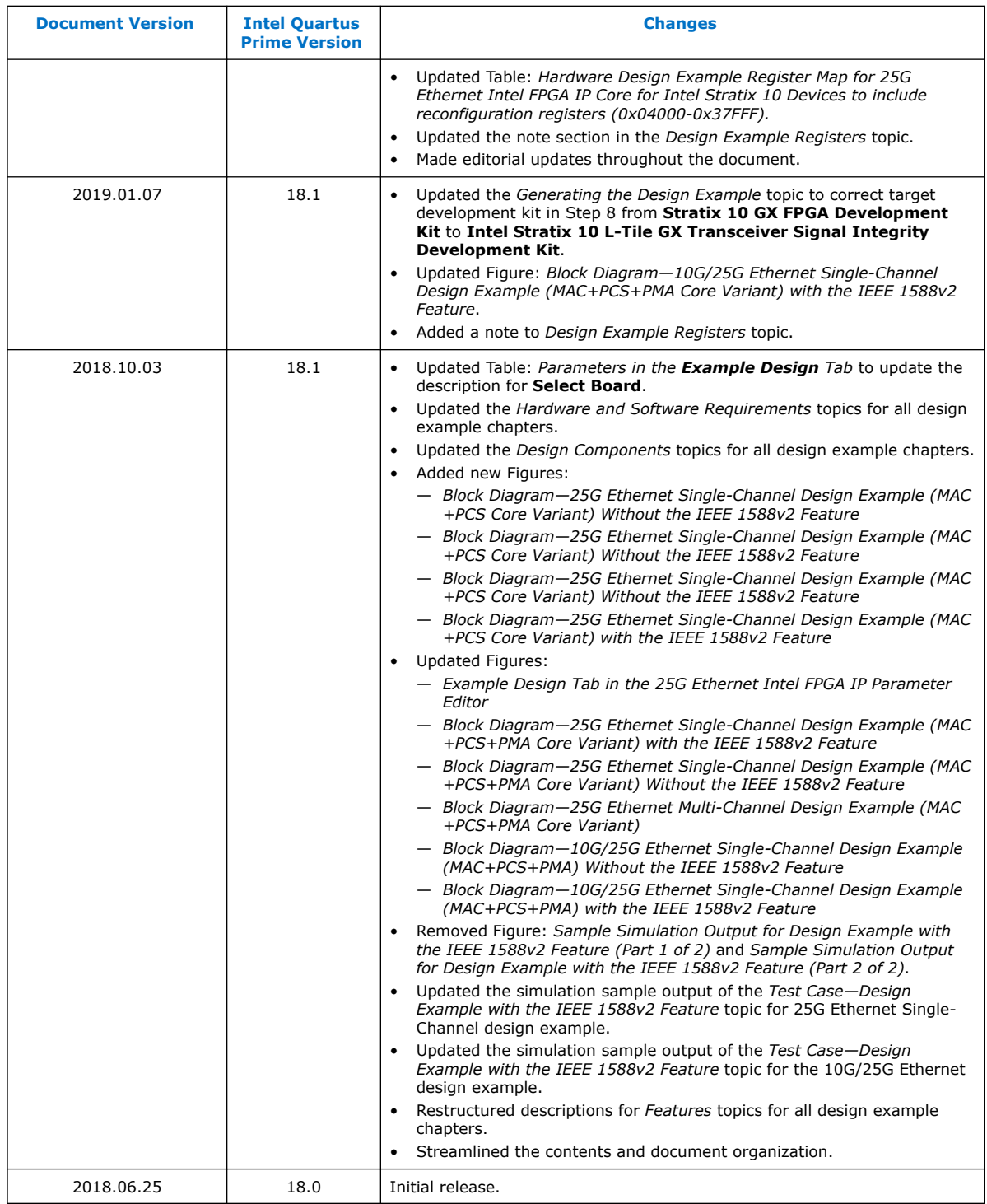

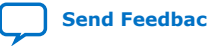